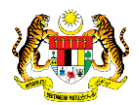

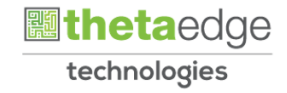

# SISTEM PERAKAUNAN AKRUAN KERAJAAN NEGERI (iSPEKS)

## USER MANUAL

# Inden Kerja (Auto/Manual) (Perolehan)

Untuk

## JABATAN AKAUNTAN NEGARA MALAYSIA

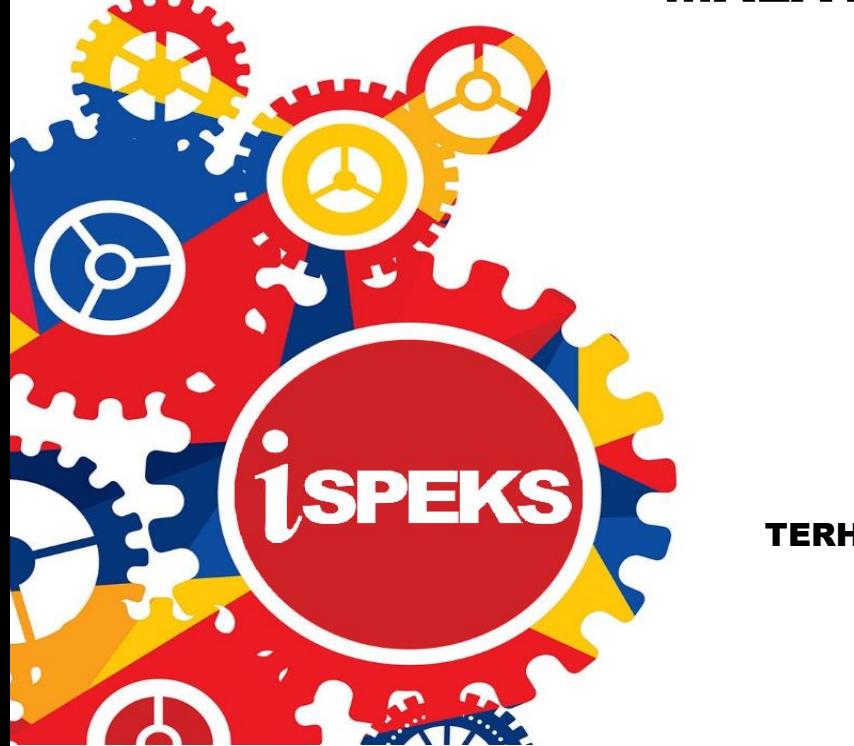

TERHAD

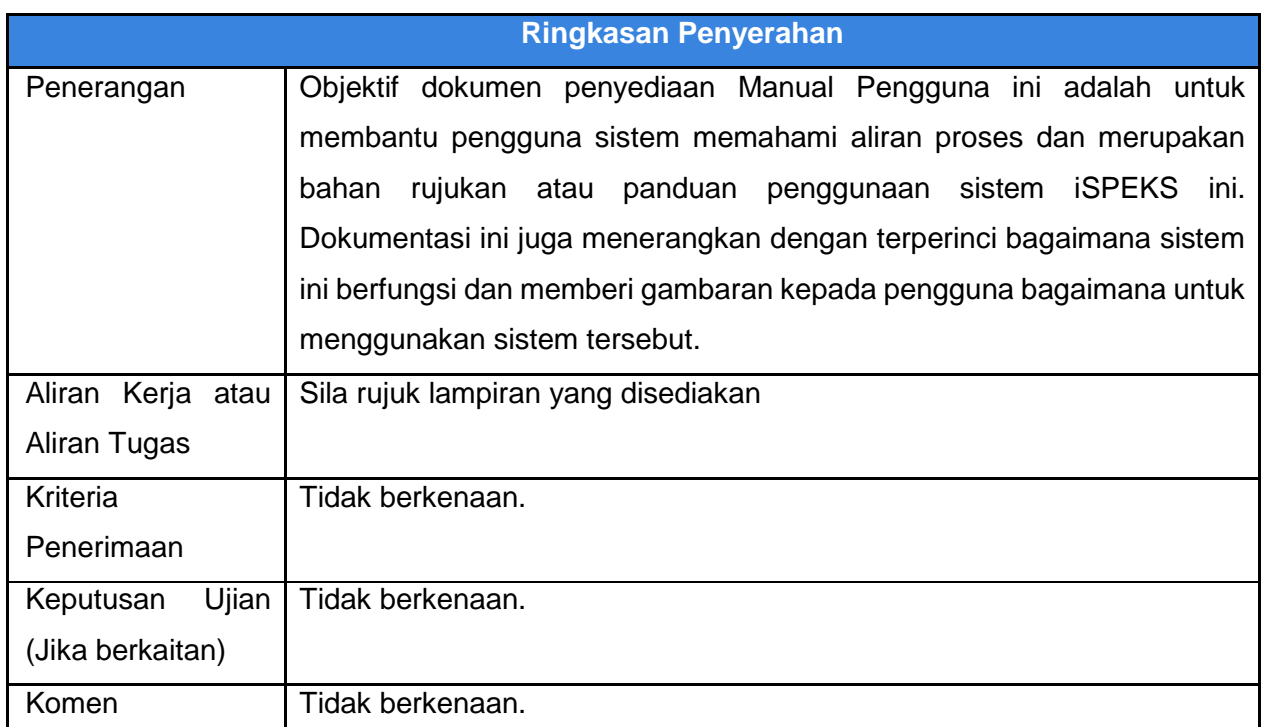

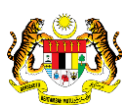

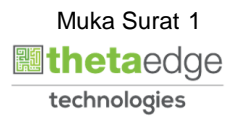

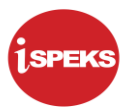

#### **Pentadbiran dan Pengurusan Dokumen**

#### **Semakan Dokumen**

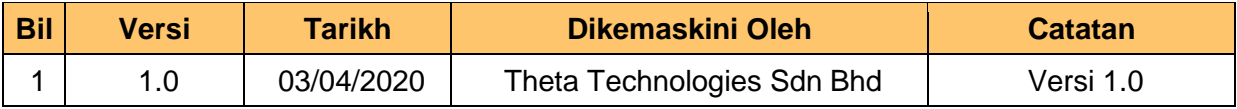

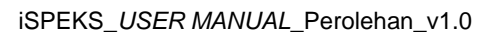

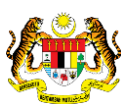

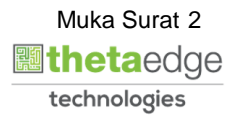

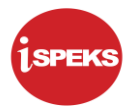

## **ISI KANDUNGAN**

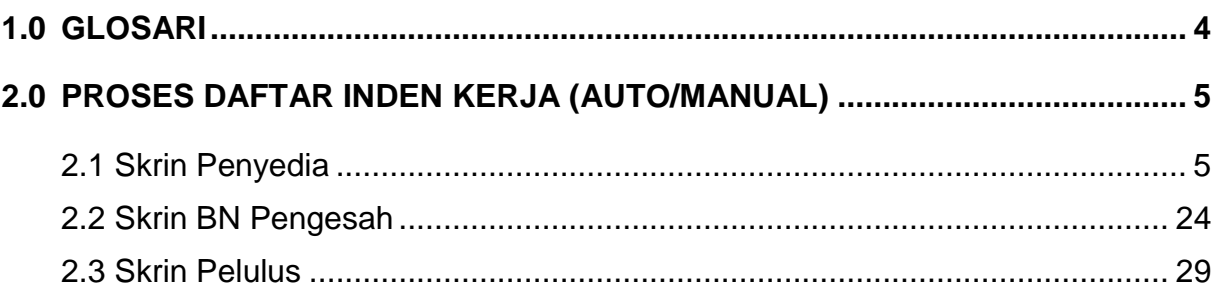

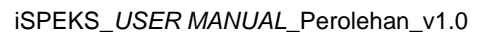

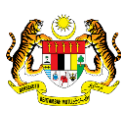

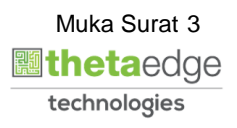

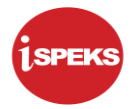

#### <span id="page-4-0"></span>**1.0 GLOSARI**

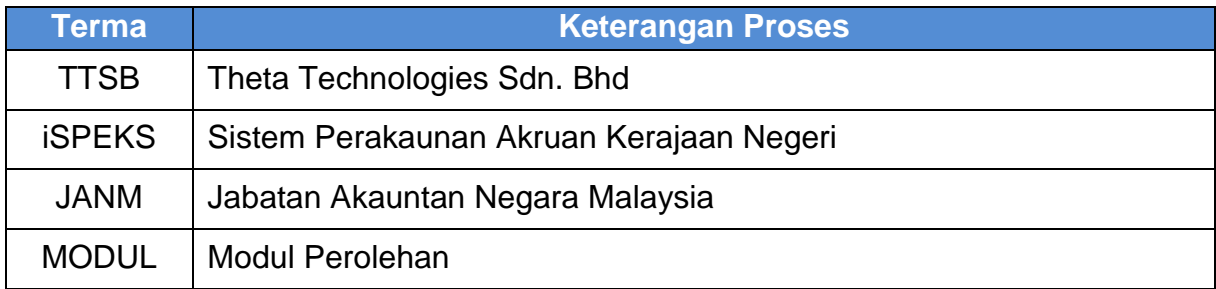

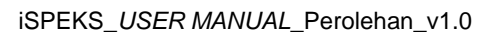

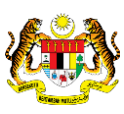

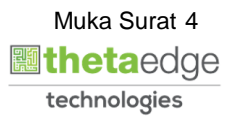

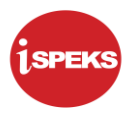

#### <span id="page-5-0"></span>**2.0 PROSES DAFTAR INDEN KERJA (AUTO/MANUAL)**

<span id="page-5-1"></span>Skrin ini membenarkan pengguna untuk memasukkan maklumat Inden Kerja sama ada secara auto atau manual.

#### **2.1 Skrin Penyedia**

Skrin ini membenarkan pengguna untuk kunci masuk maklumat bagi melakukan proses Inden Kerja secara auto atau manual. Kemasukan data boleh dilakukan oleh pengguna di peringkat PTJ (Penyedia) sahaja.

## **1. Skrin Log Masuk iSPEKS Dipaparkan**

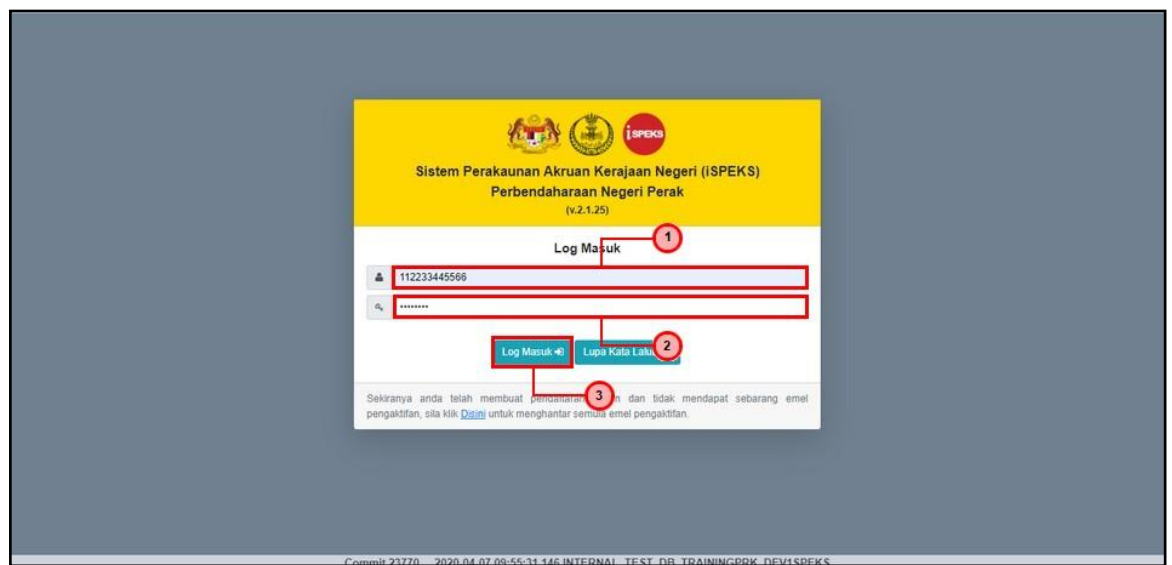

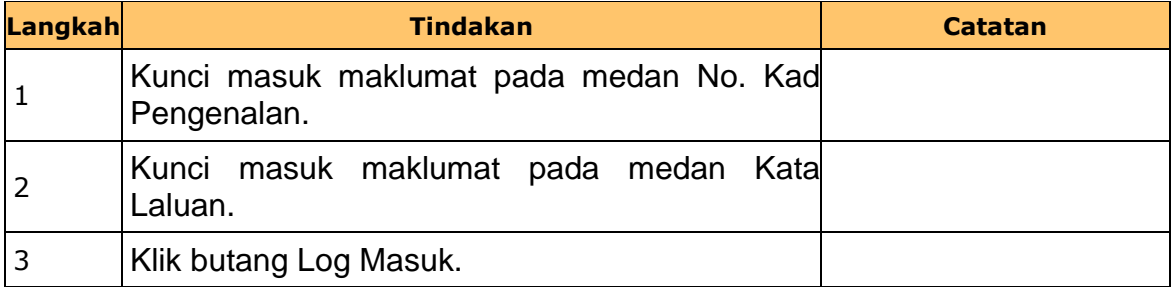

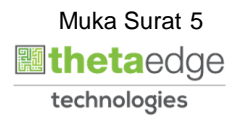

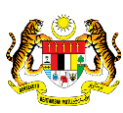

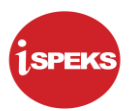

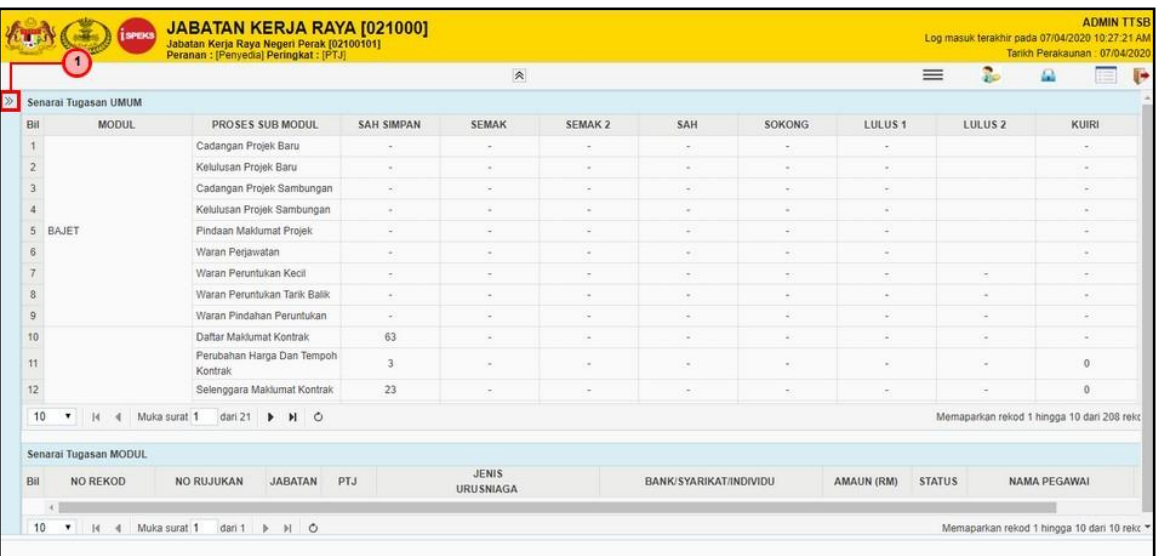

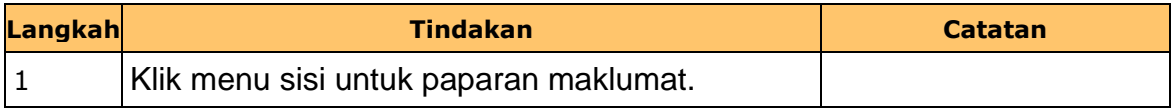

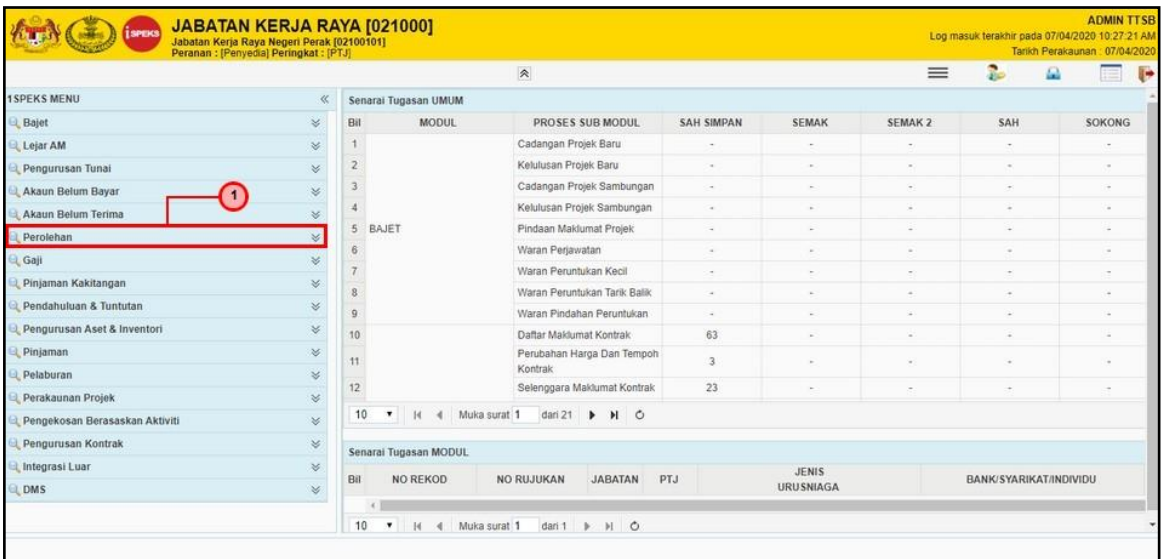

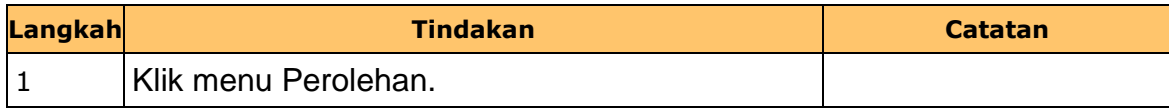

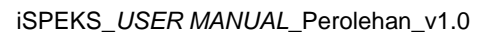

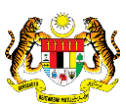

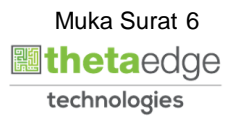

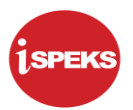

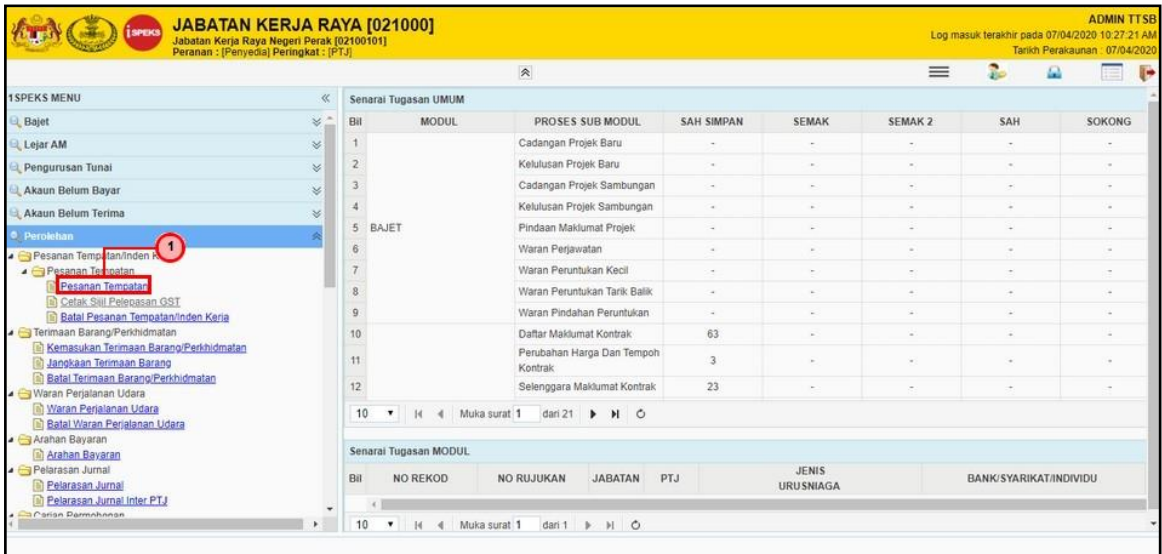

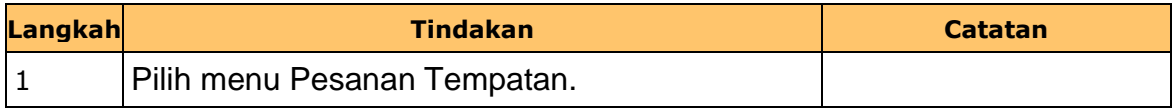

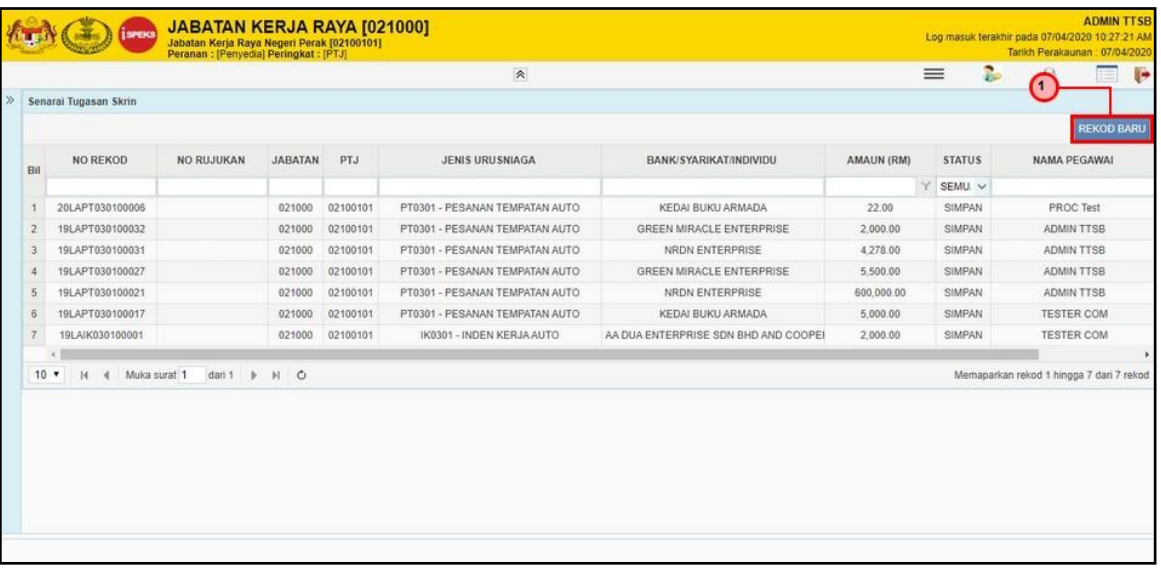

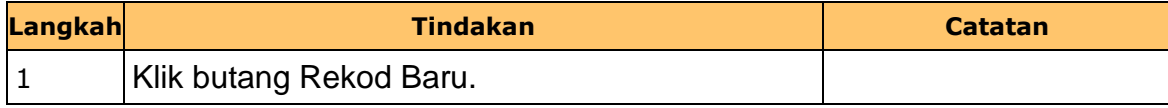

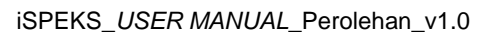

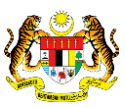

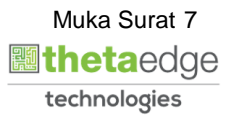

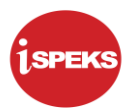

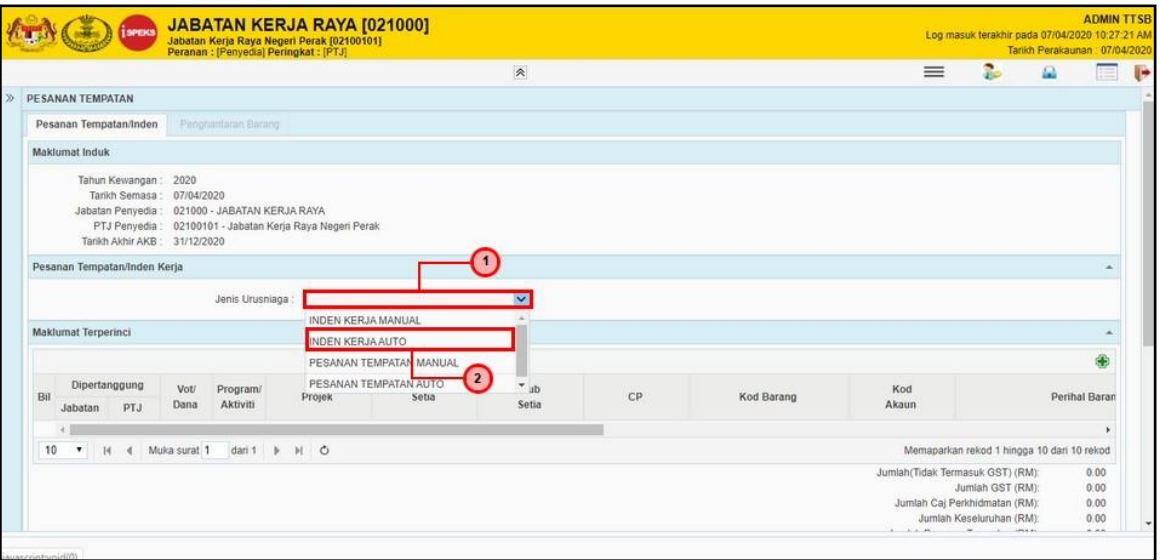

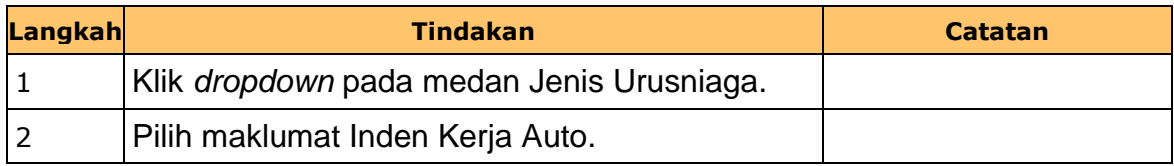

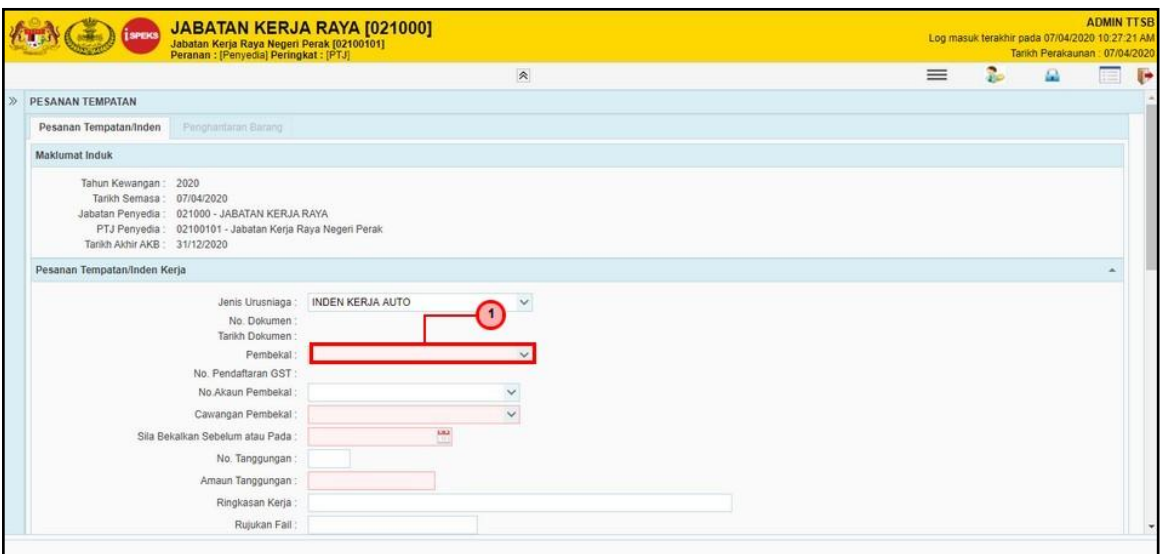

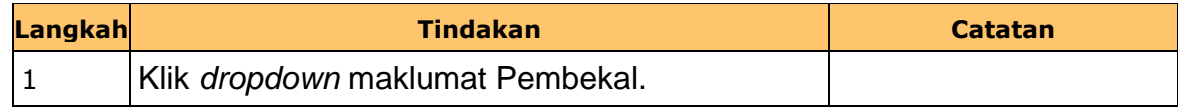

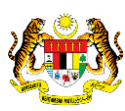

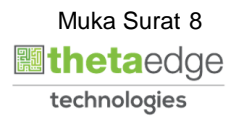

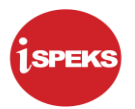

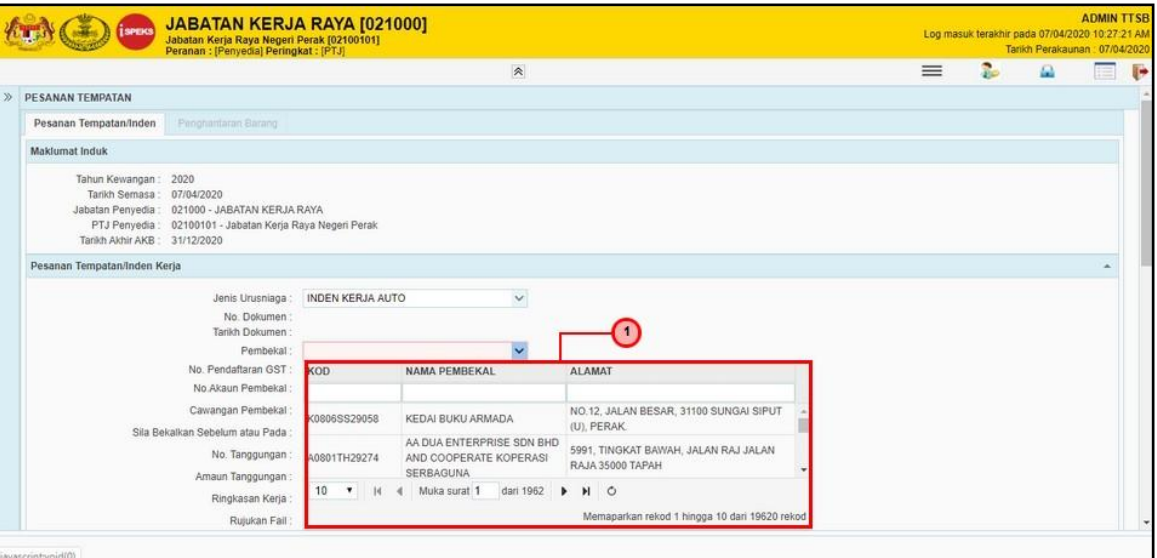

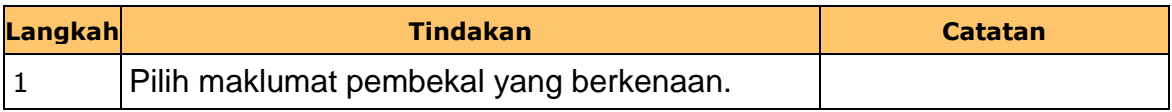

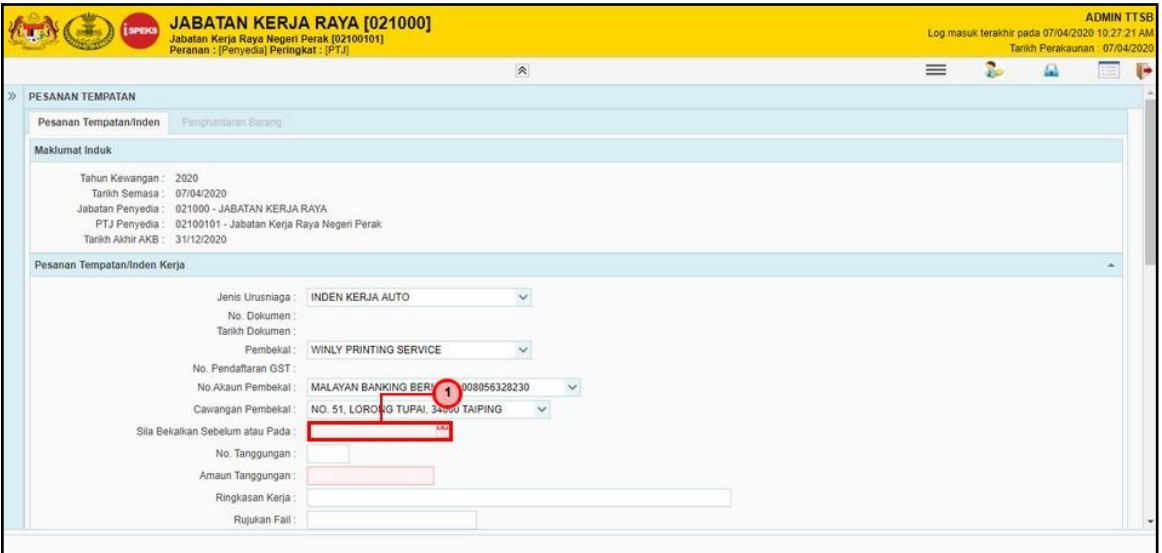

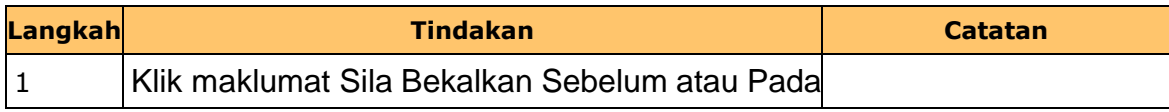

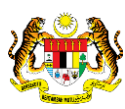

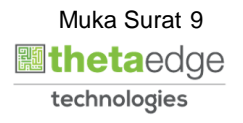

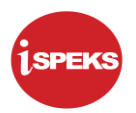

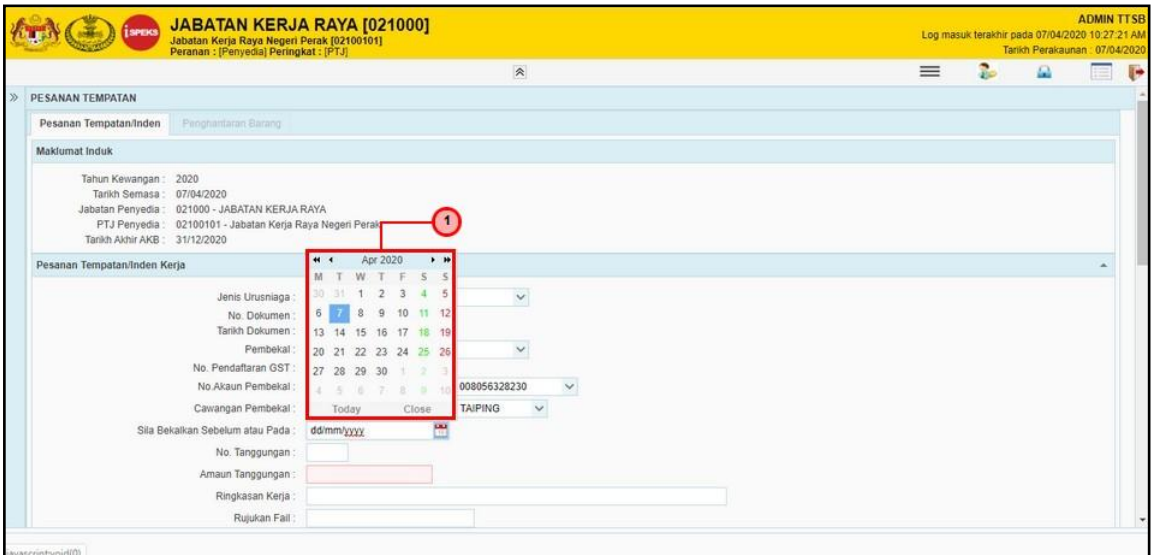

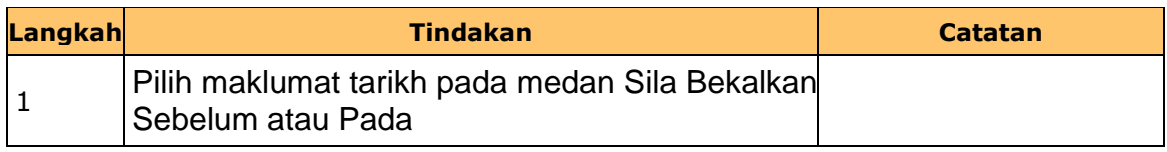

## **11. Skrin Penyedia Dipaparkan**

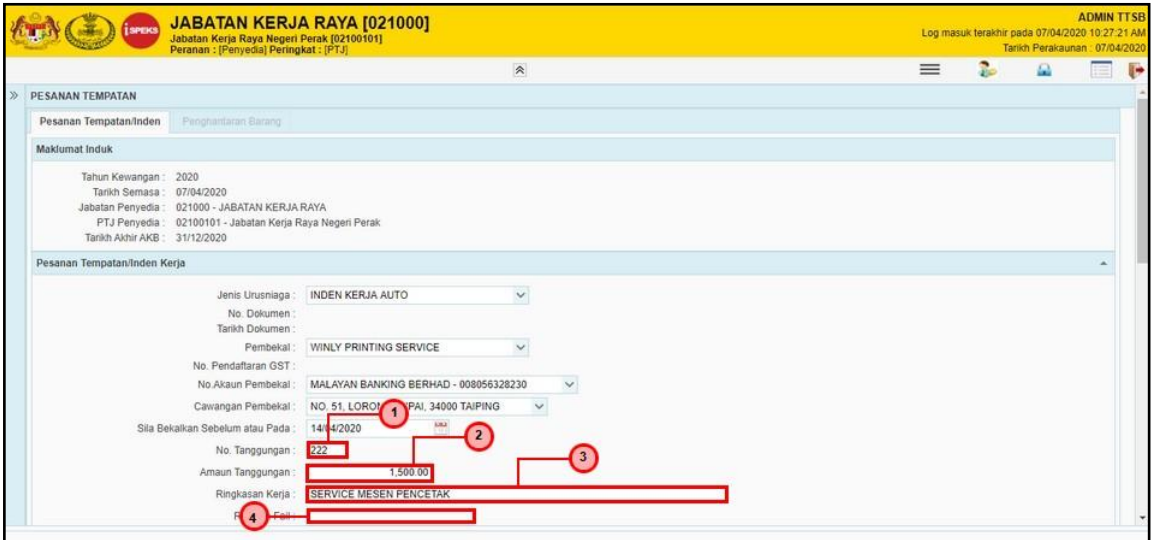

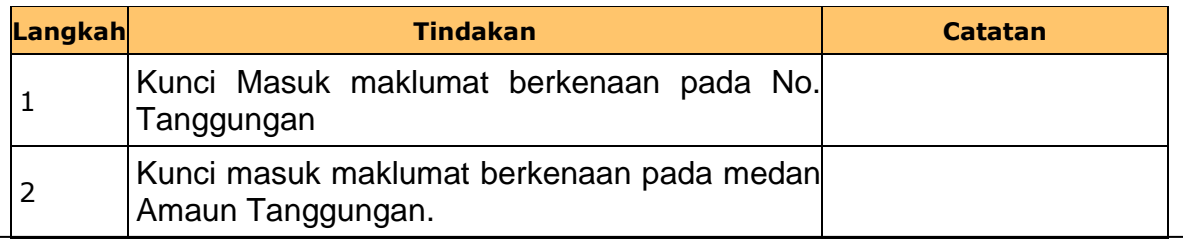

iSPEKS\_*USER MANUAL*\_Perolehan\_v1.0

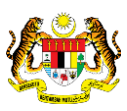

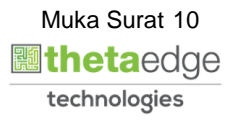

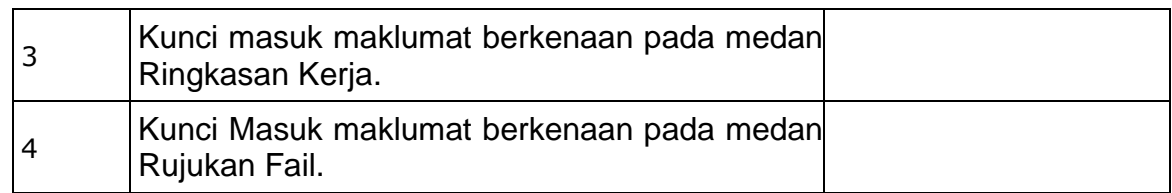

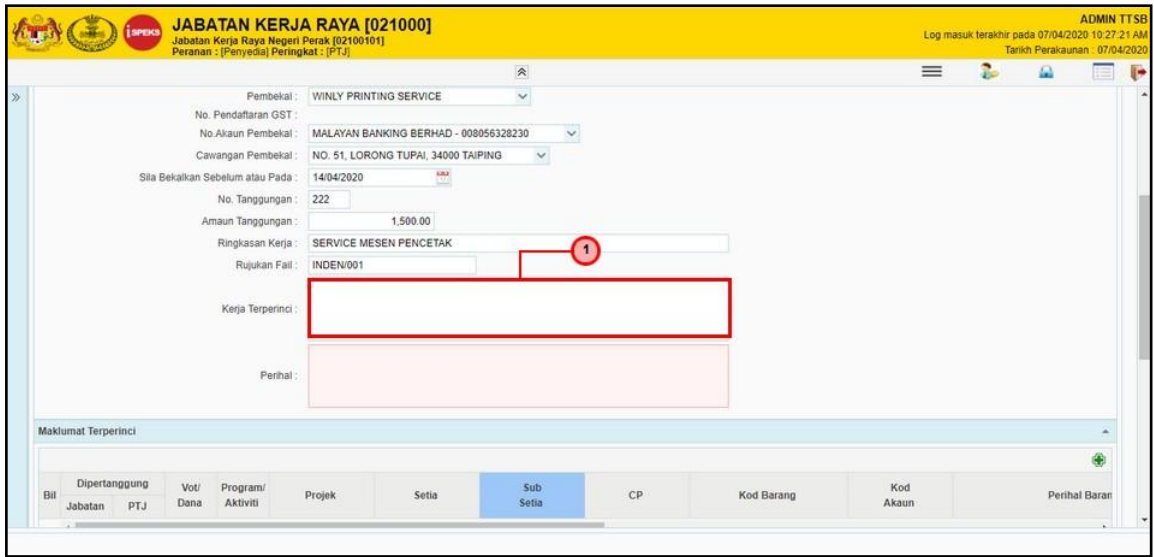

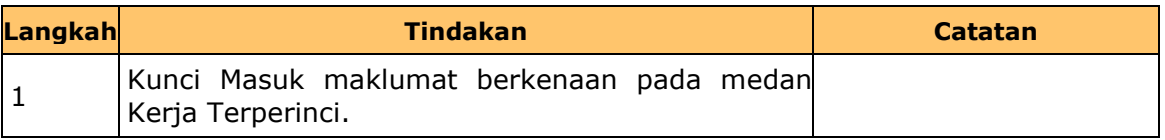

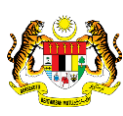

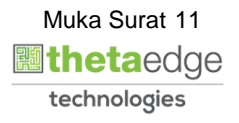

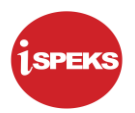

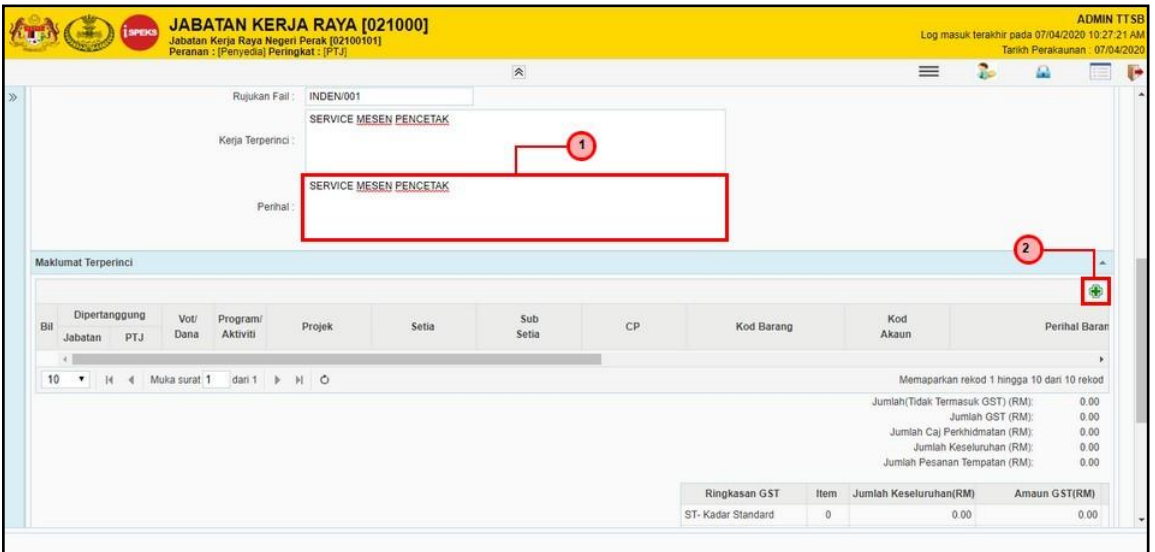

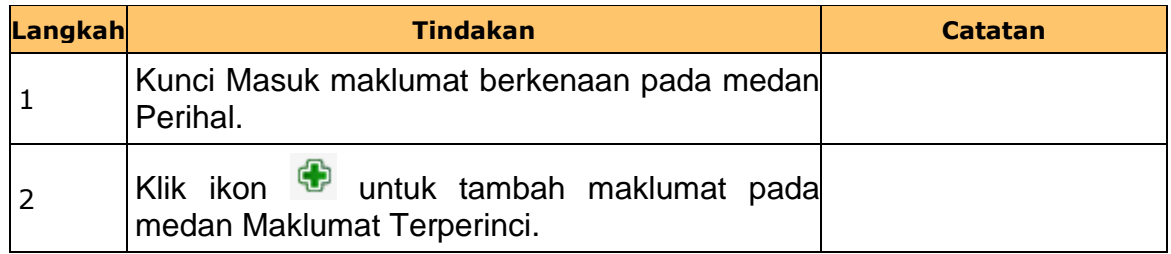

## **14. Skrin Penyedia Dipaparkan**

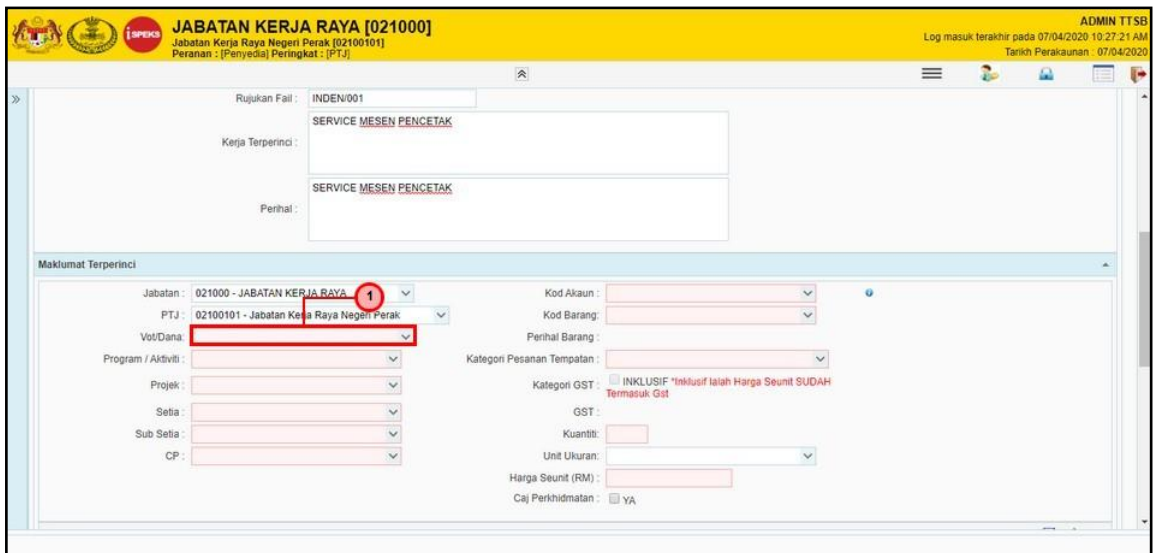

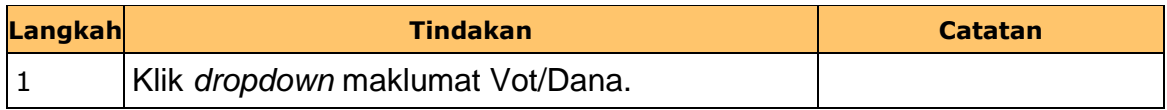

iSPEKS\_*USER MANUAL*\_Perolehan\_v1.0

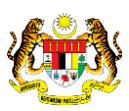

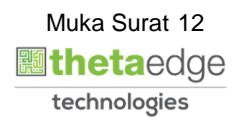

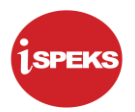

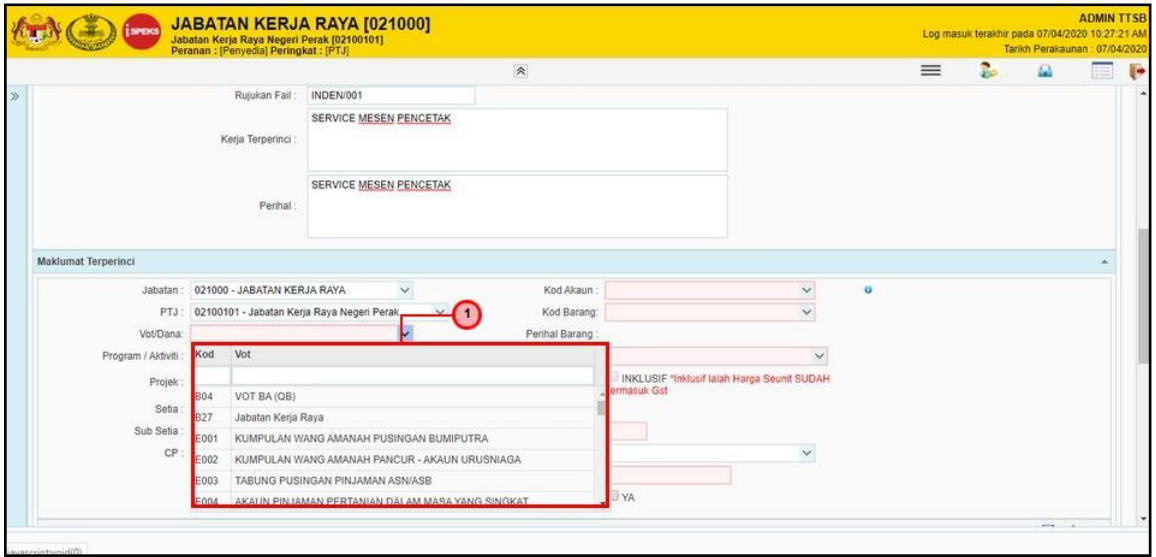

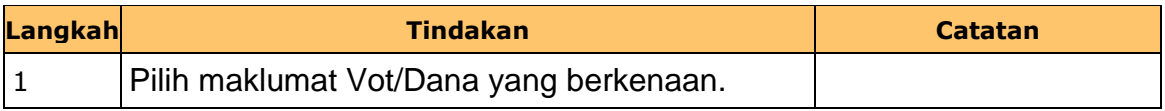

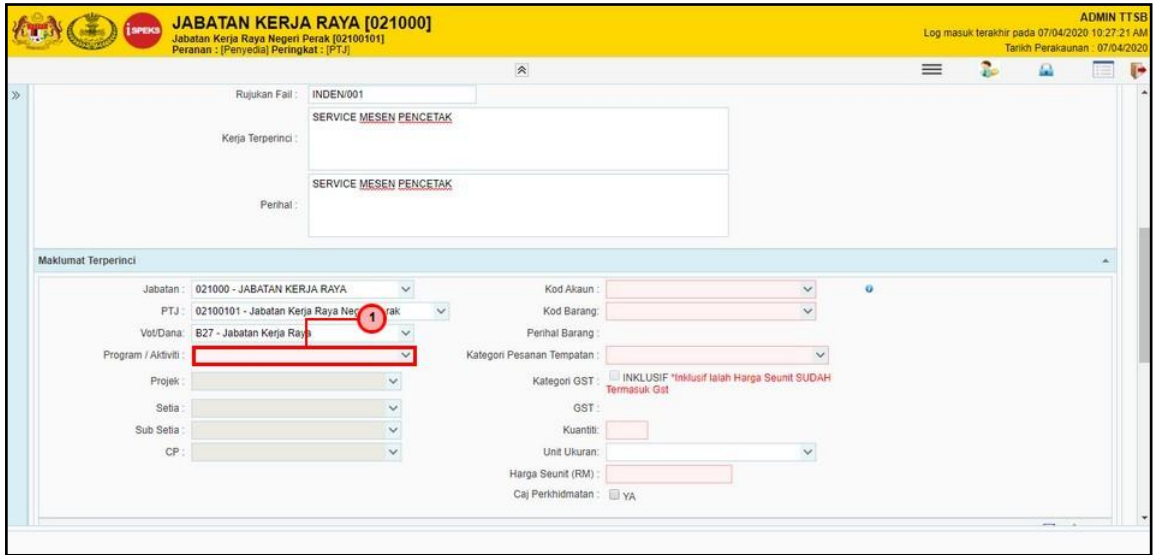

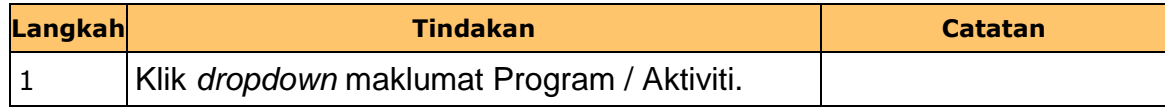

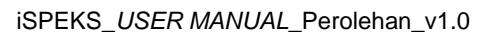

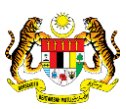

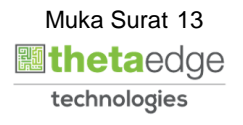

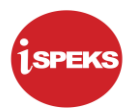

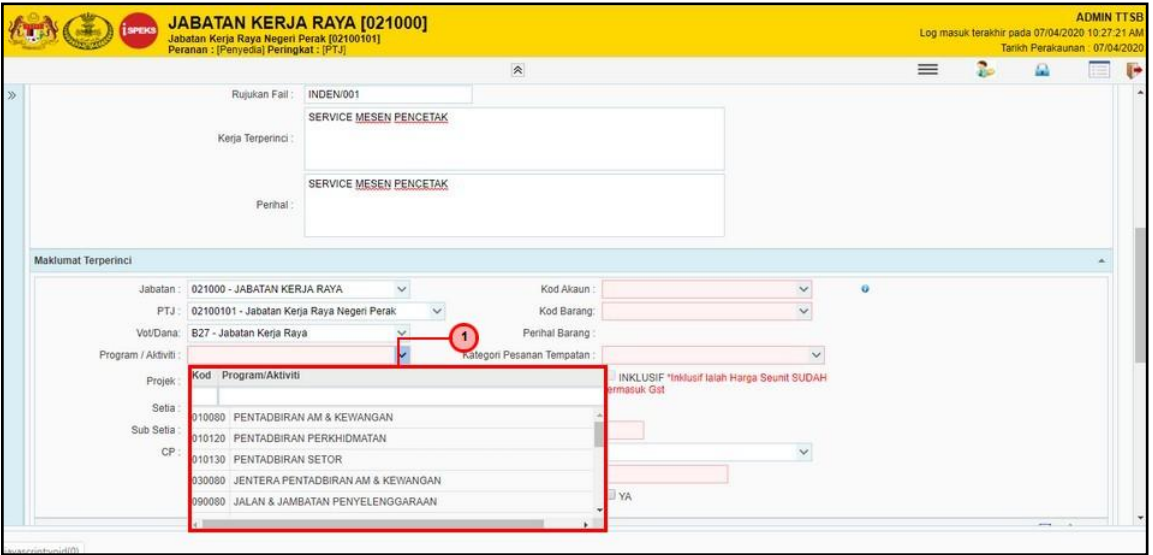

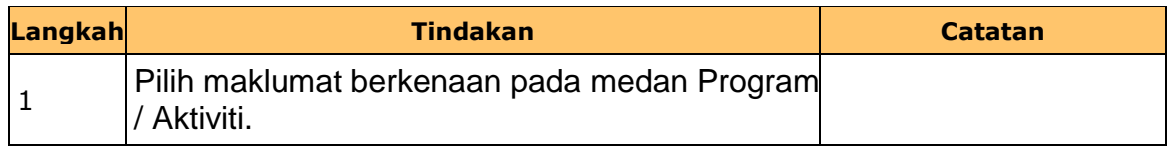

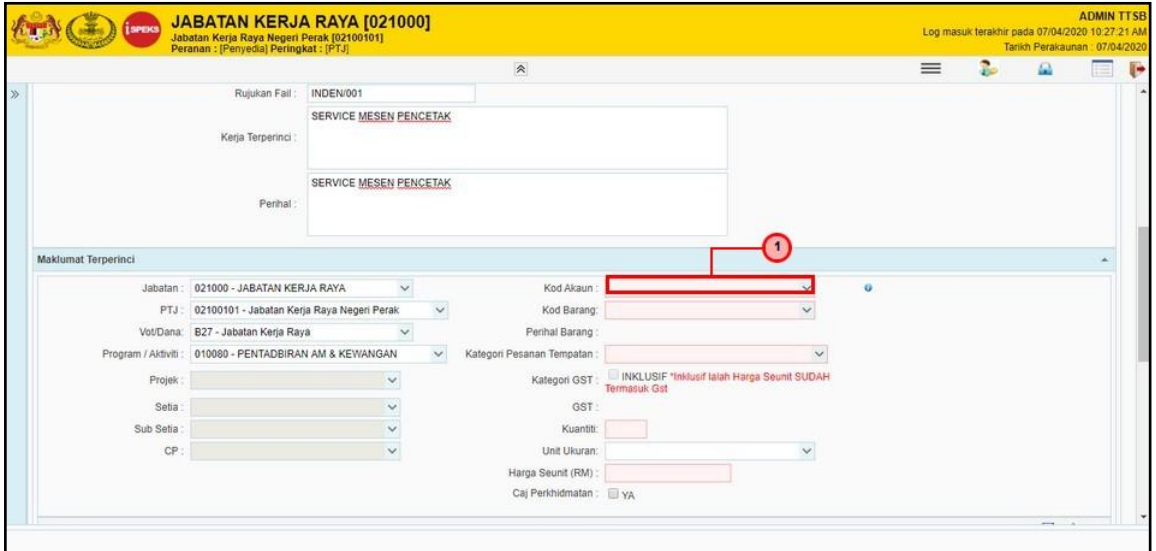

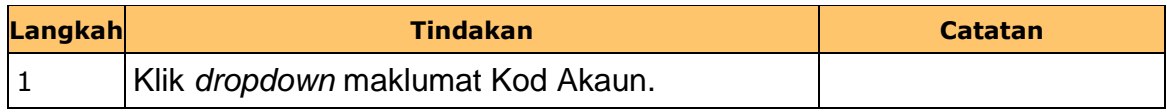

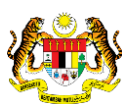

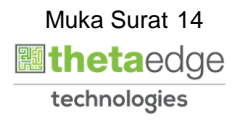

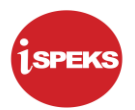

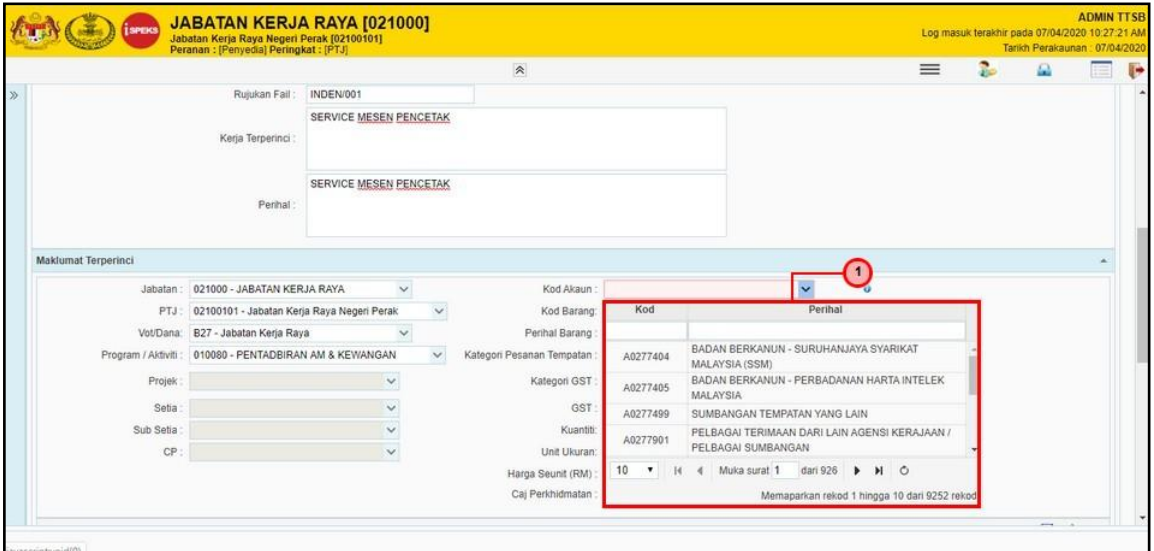

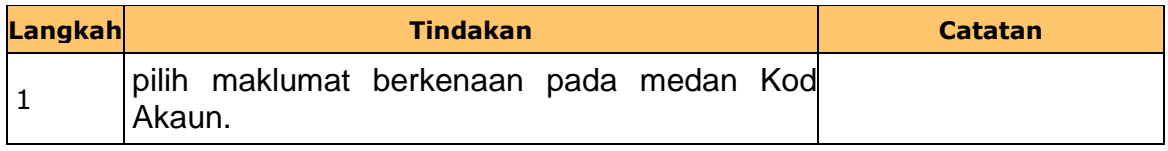

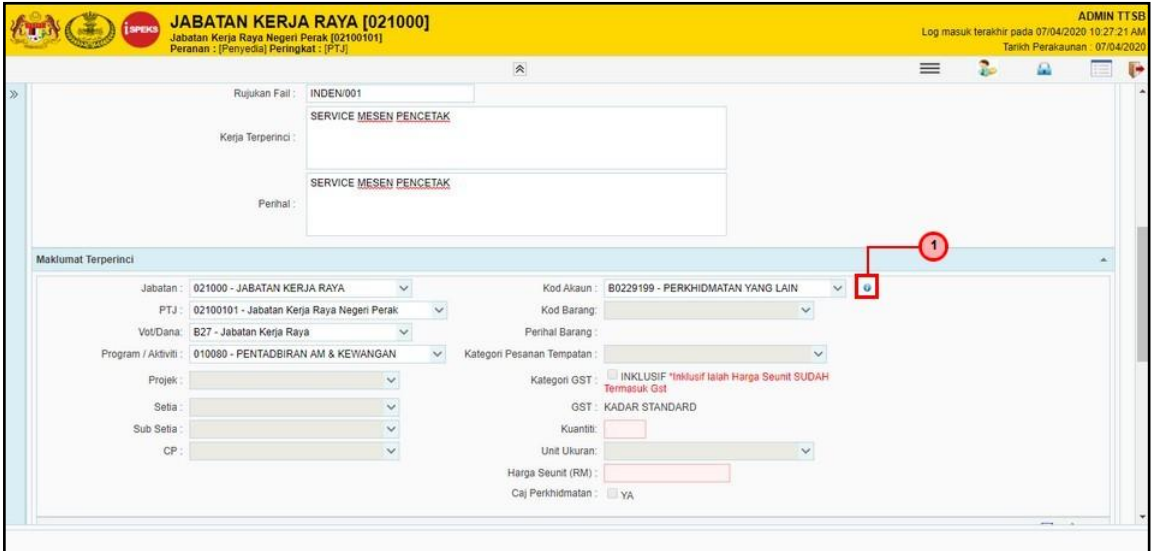

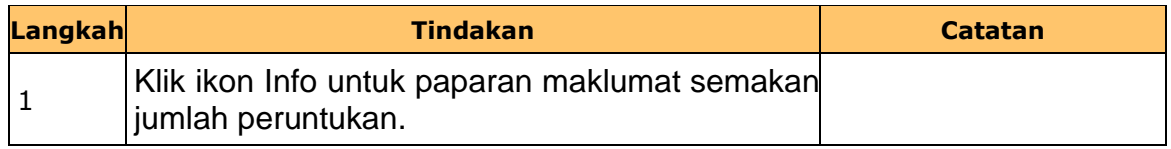

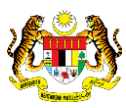

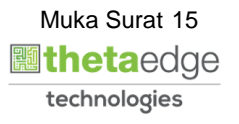

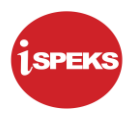

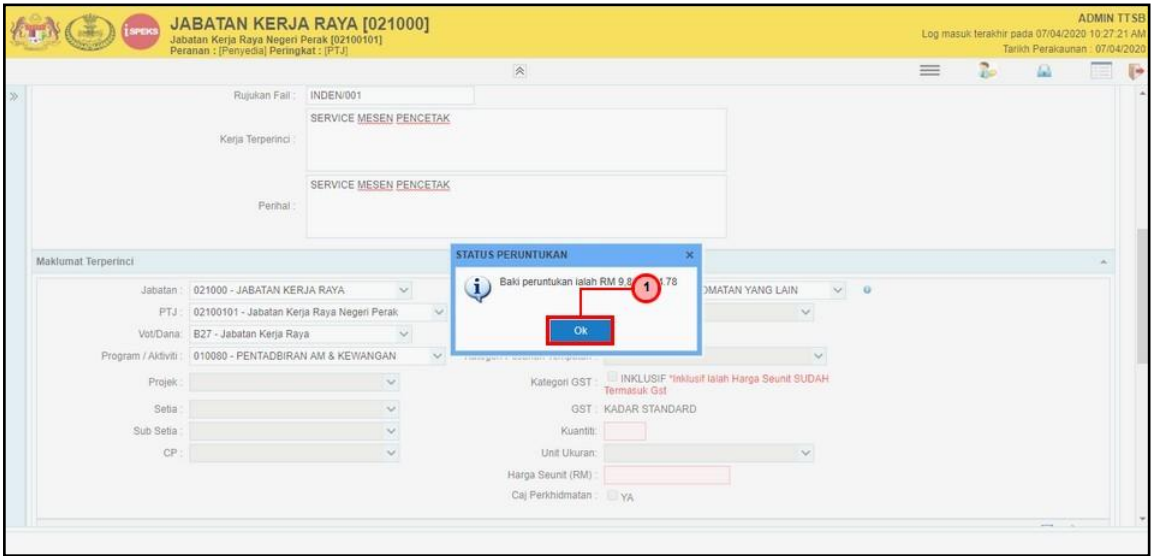

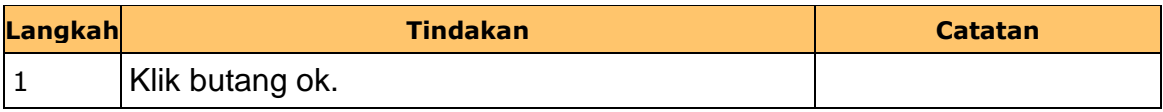

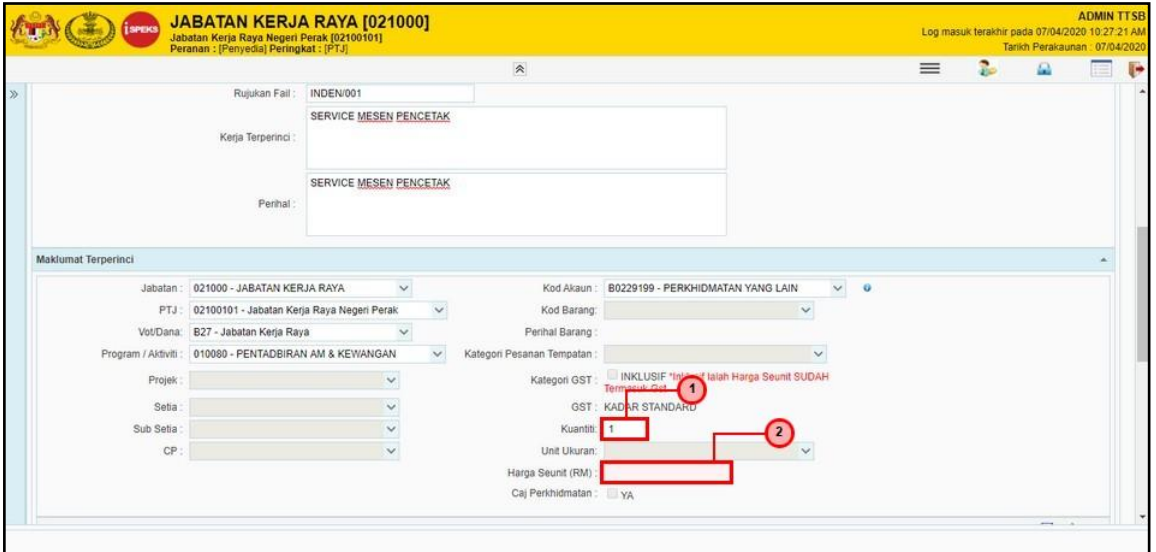

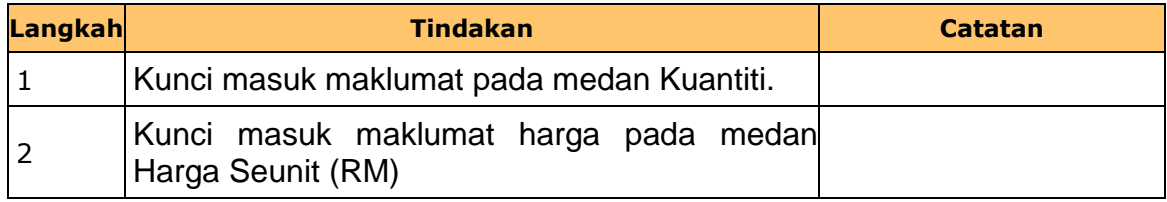

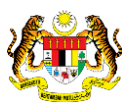

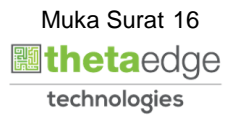

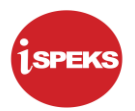

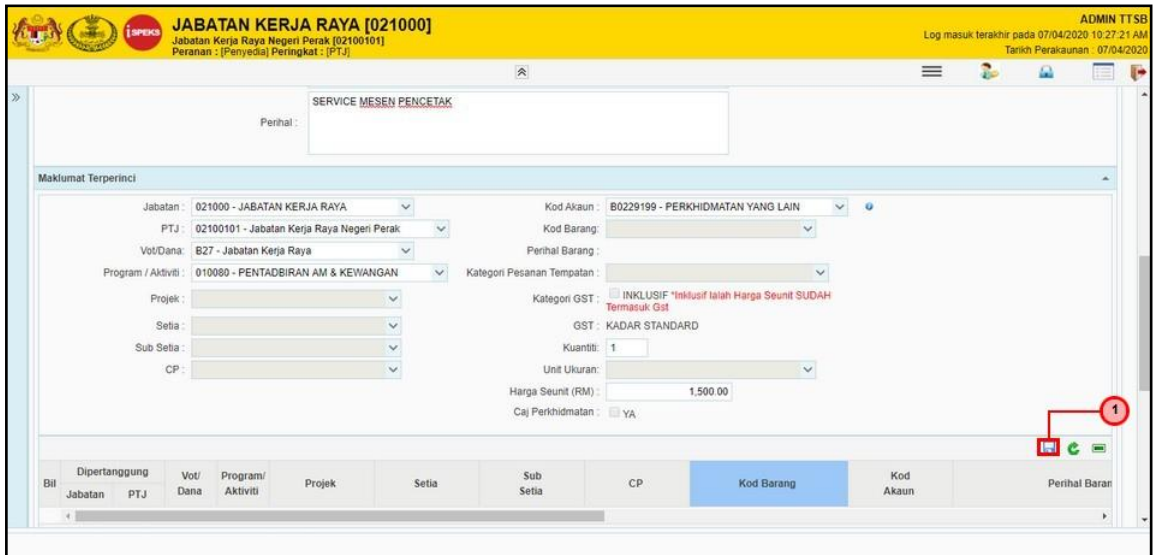

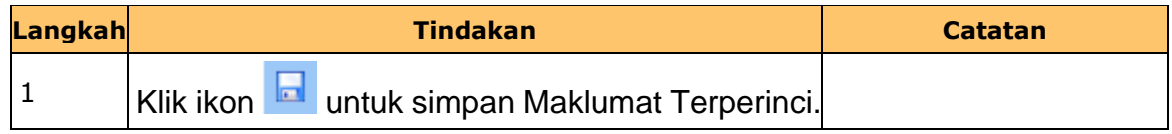

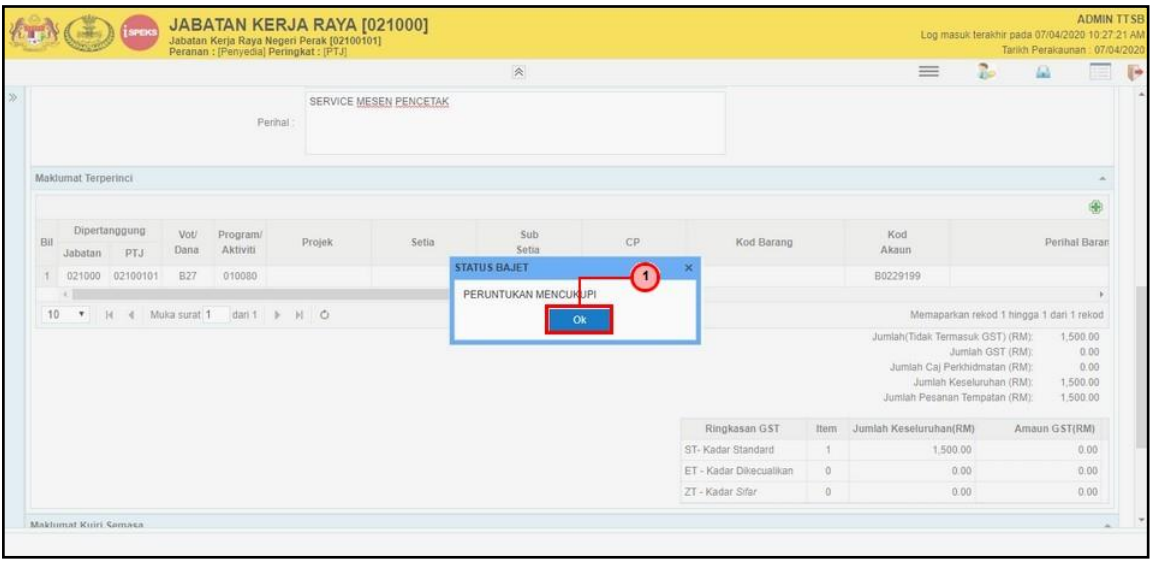

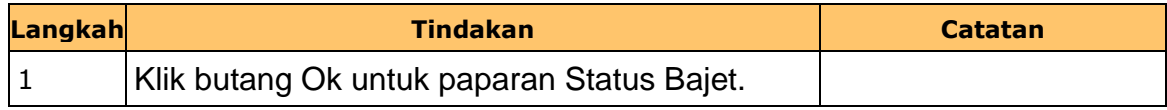

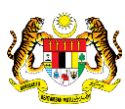

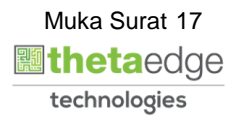

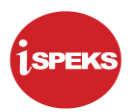

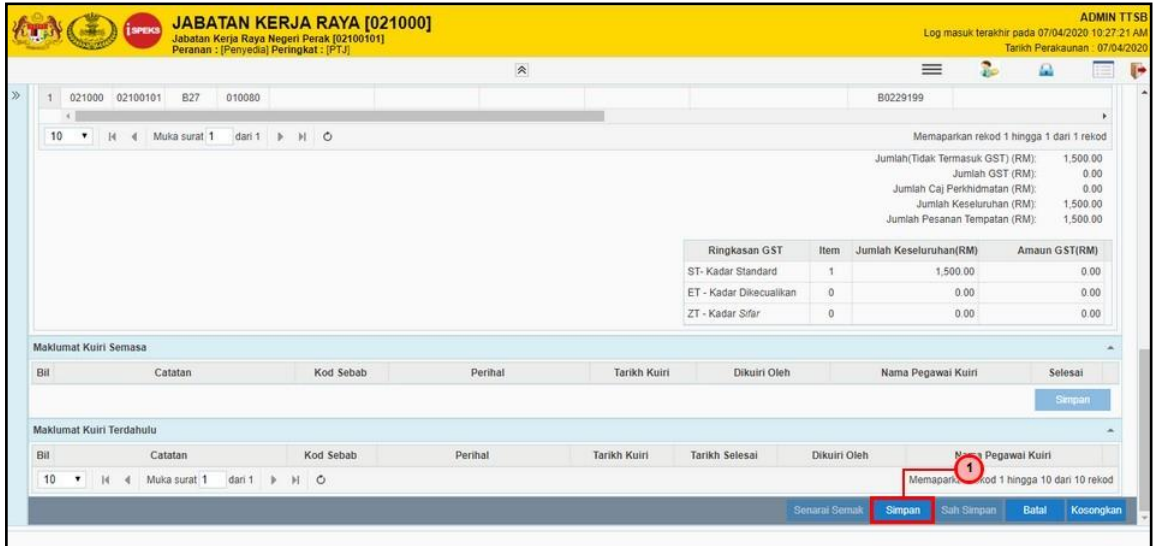

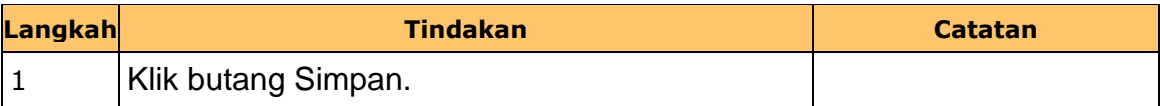

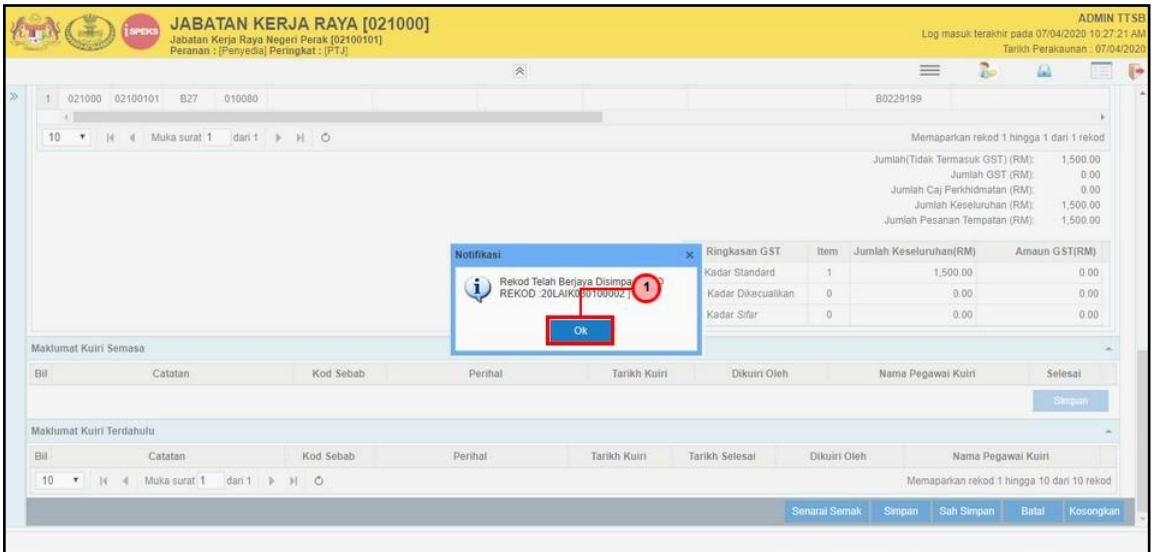

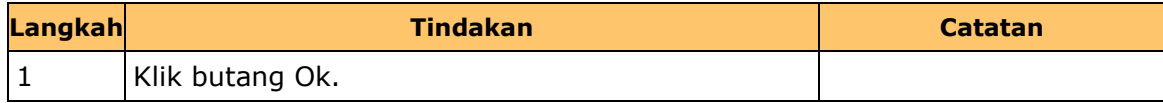

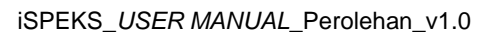

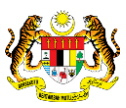

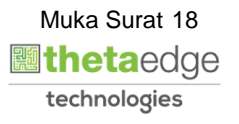

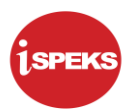

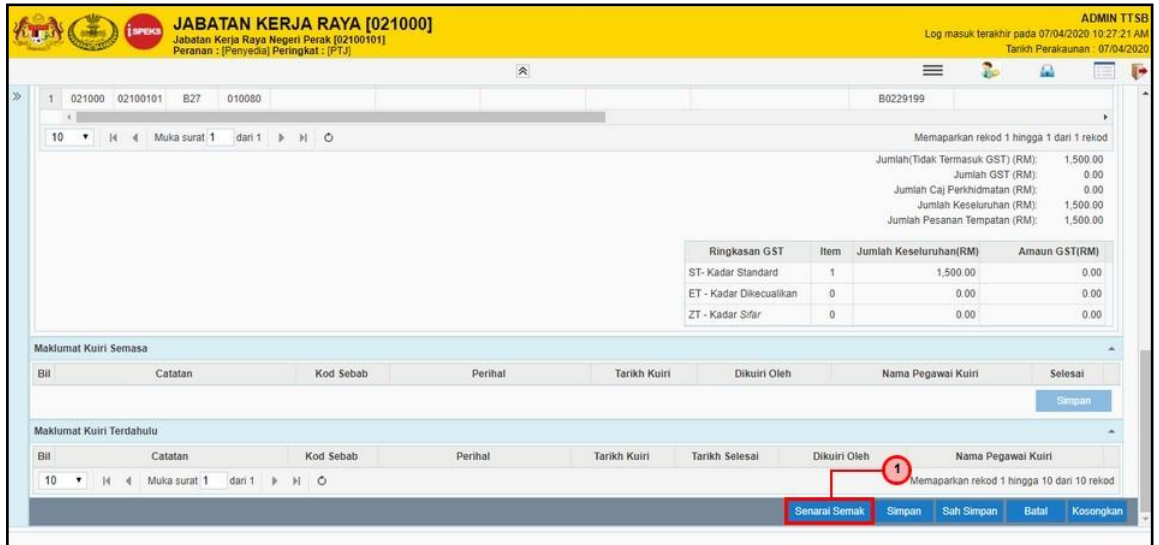

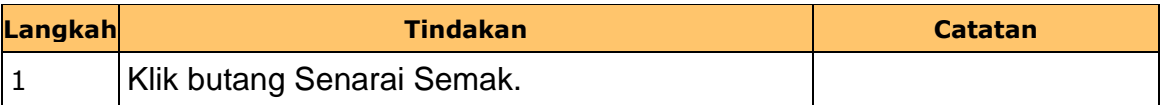

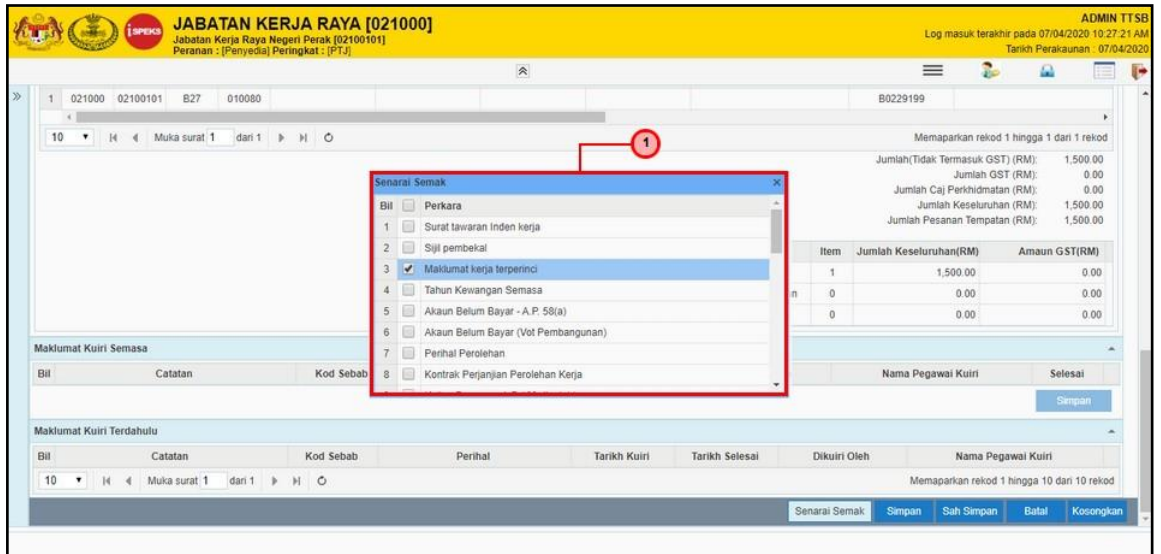

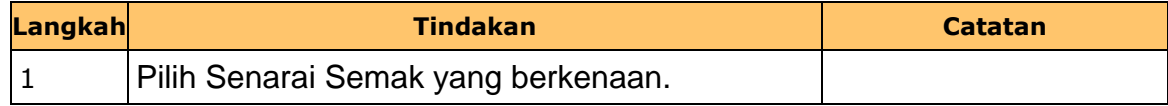

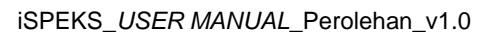

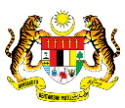

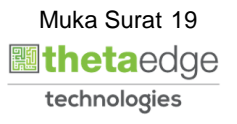

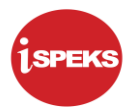

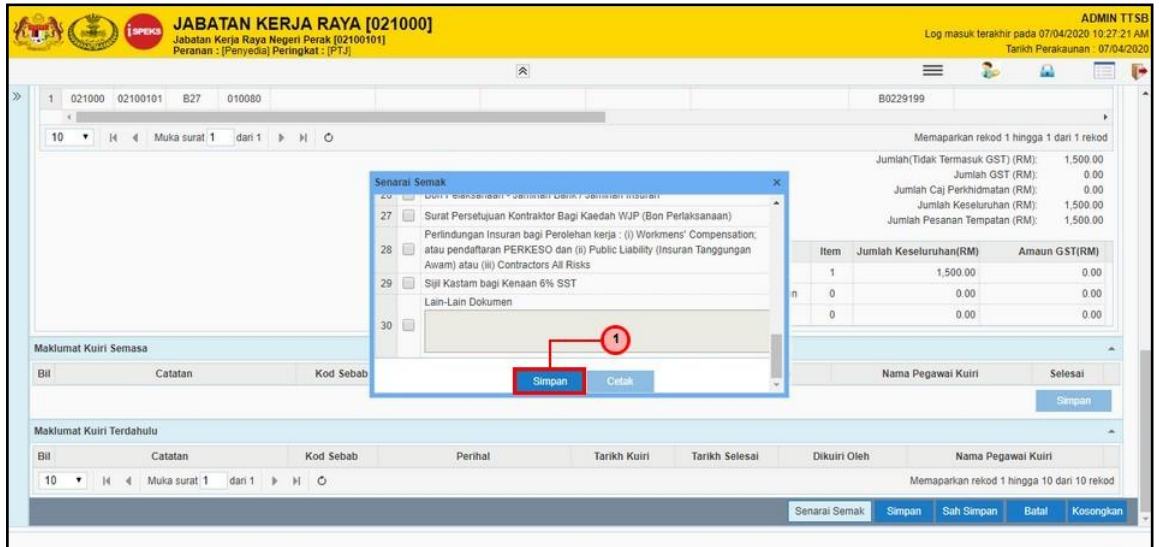

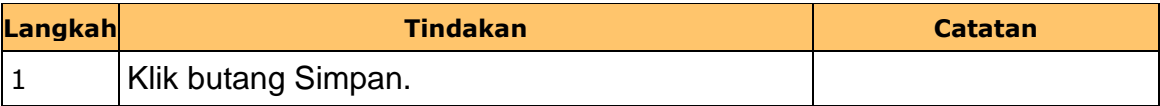

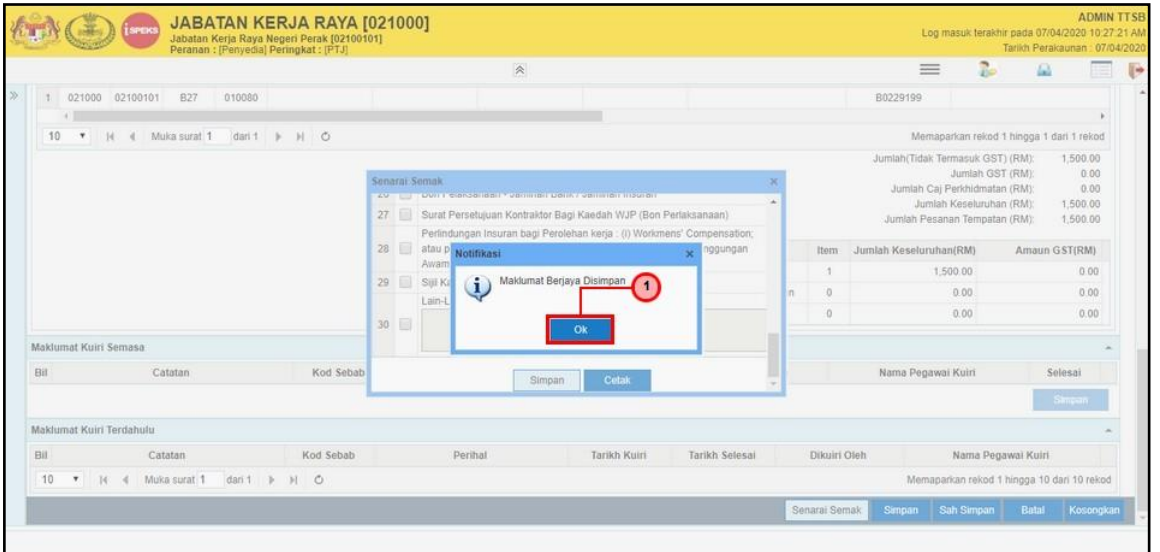

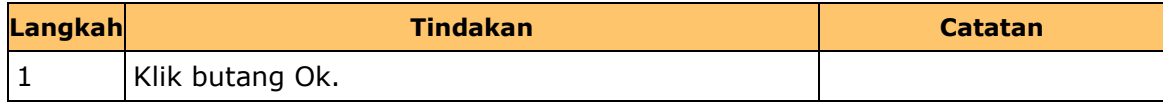

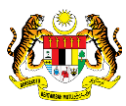

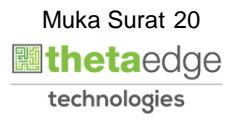

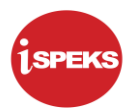

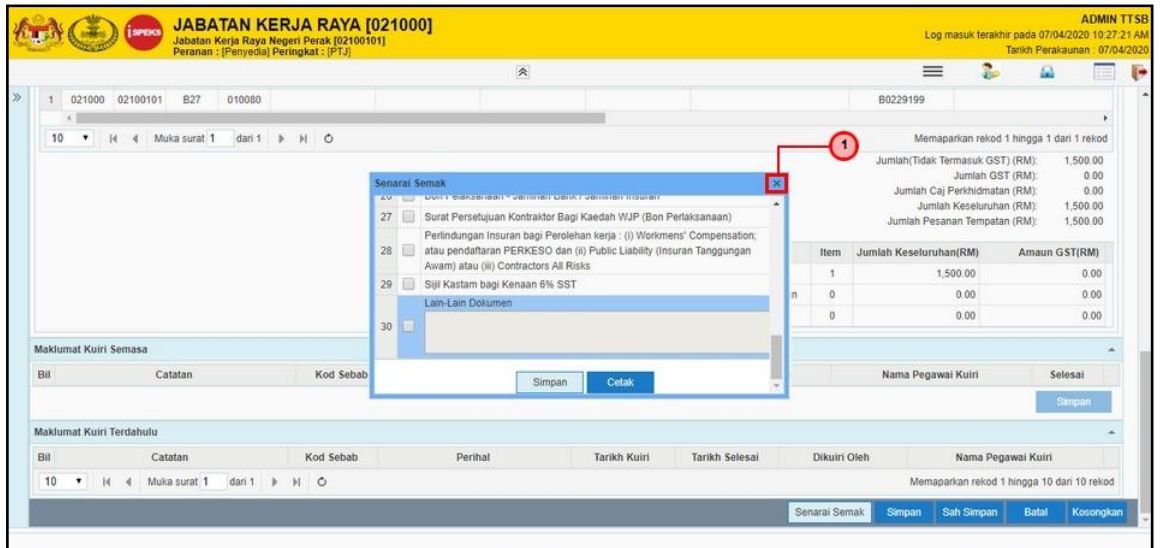

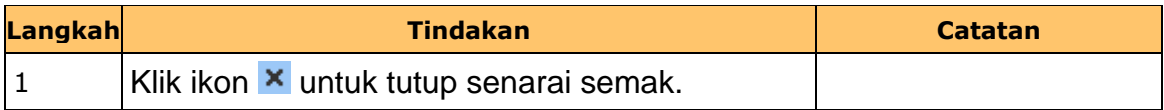

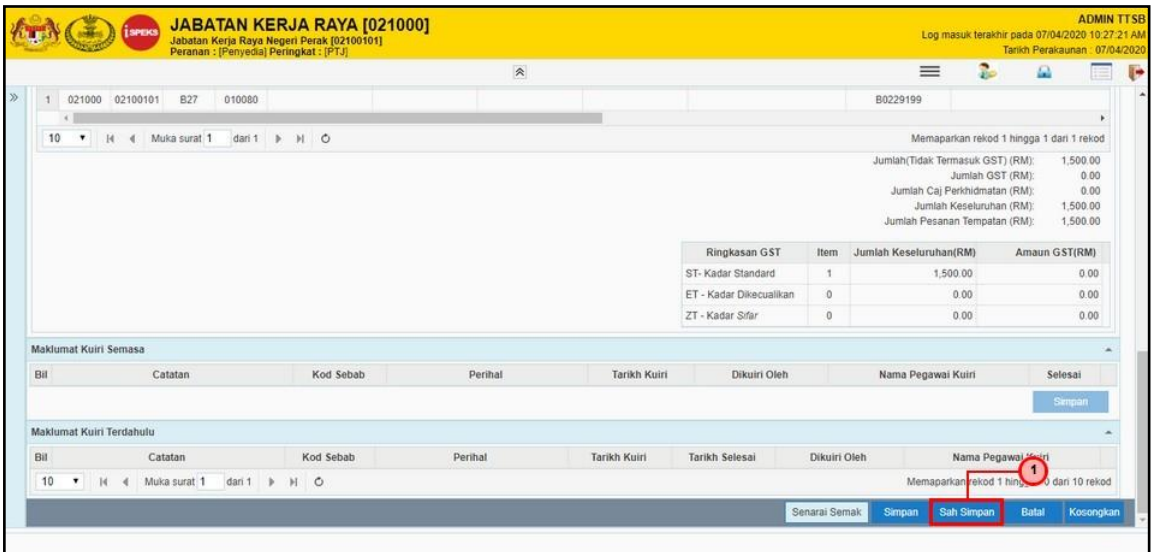

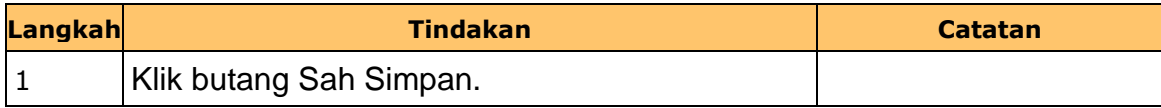

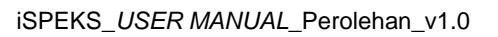

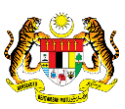

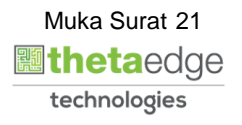

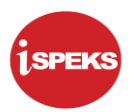

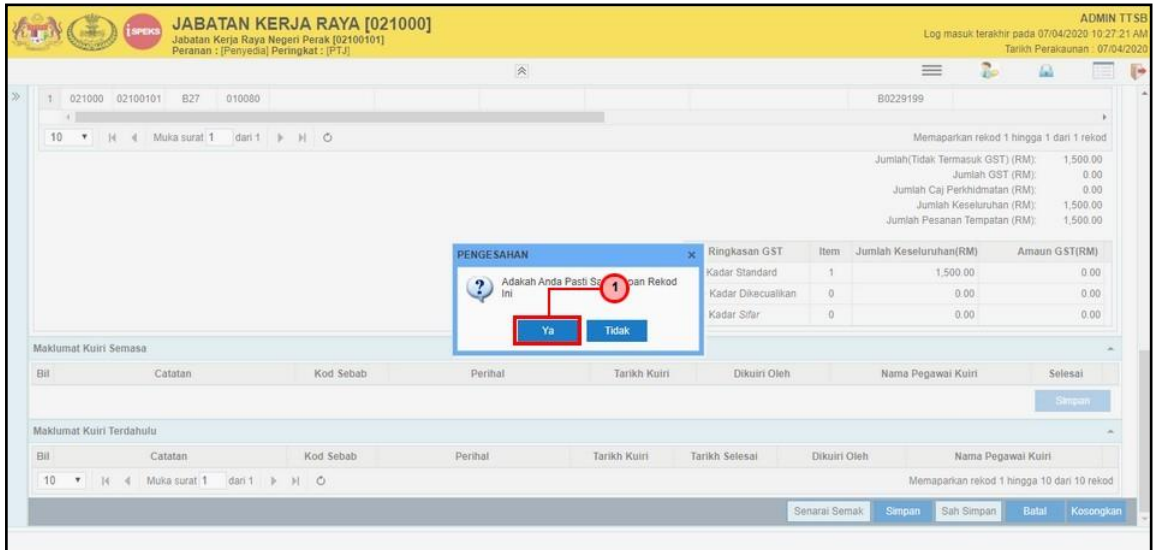

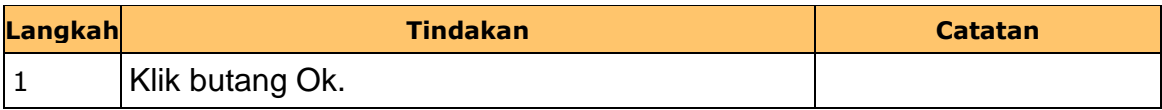

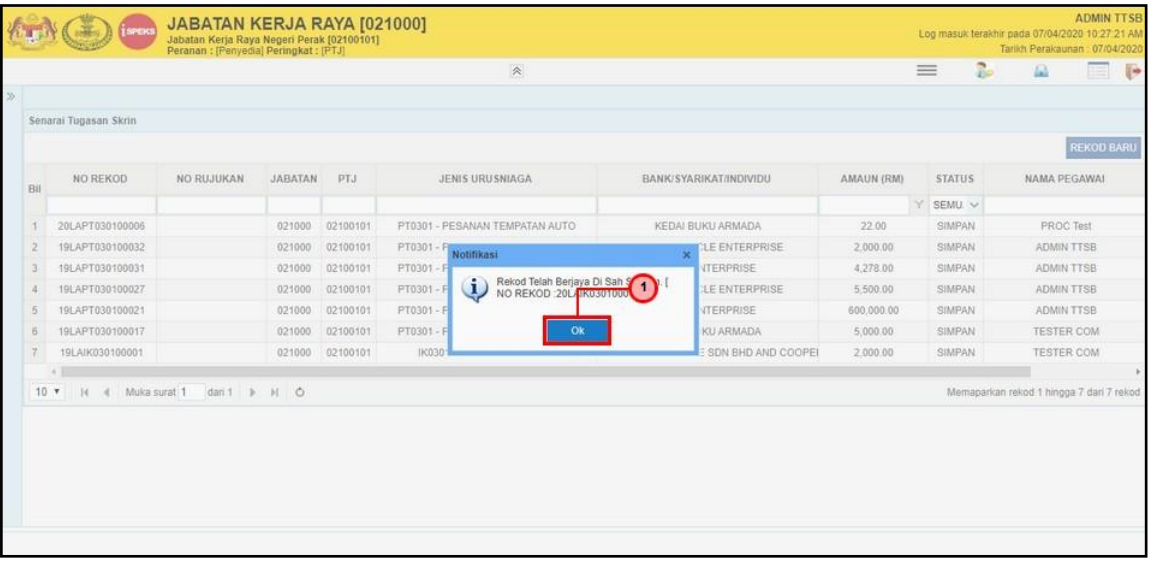

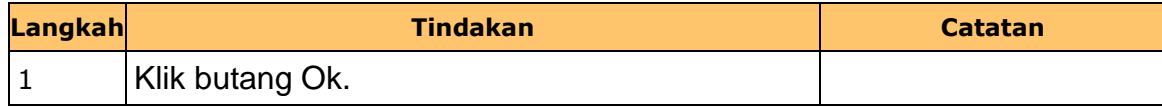

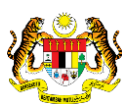

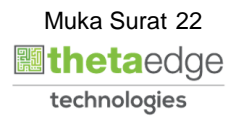

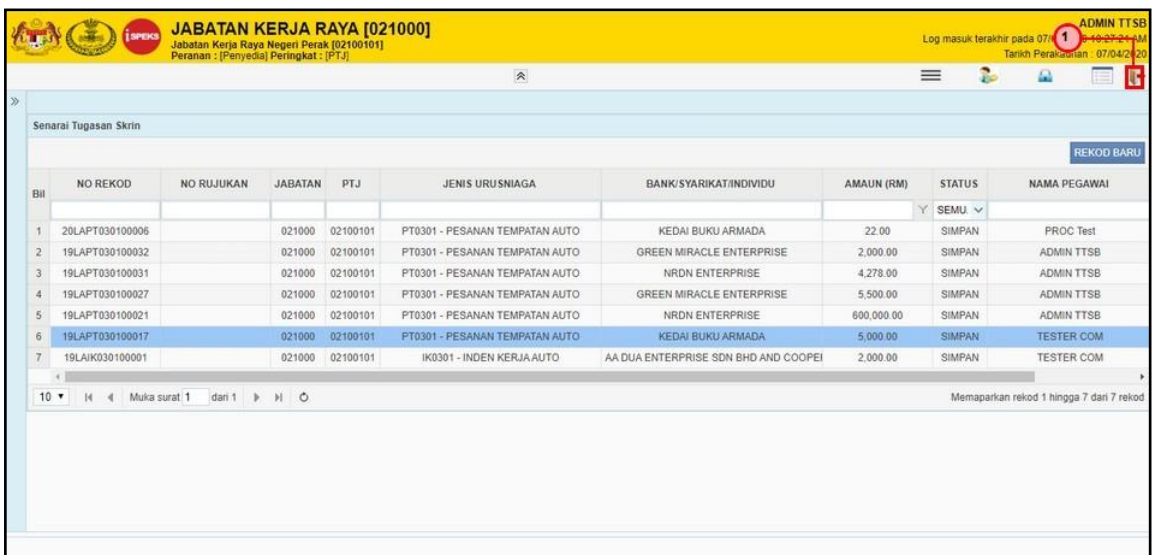

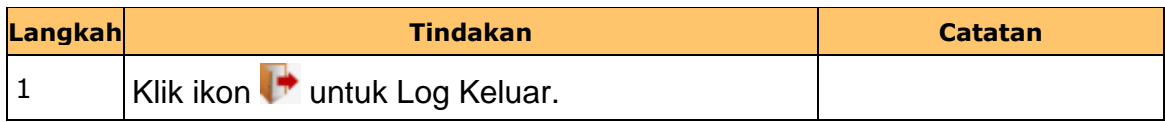

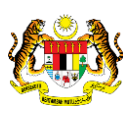

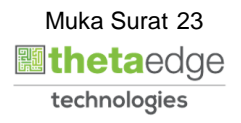

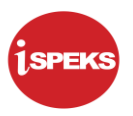

#### <span id="page-24-0"></span>**2.2 Skrin BN Pengesah**

Skrin ini membenarkan pengguna(BN) untuk menyemak dan mengesahkan semua maklumat kod akaun bagi Inden Kerja (Auto/ Manual) sebelum menghantar maklumat untuk diluluskan.

### **1. Skrin Log Masuk iSPEKS Dipaparkan**

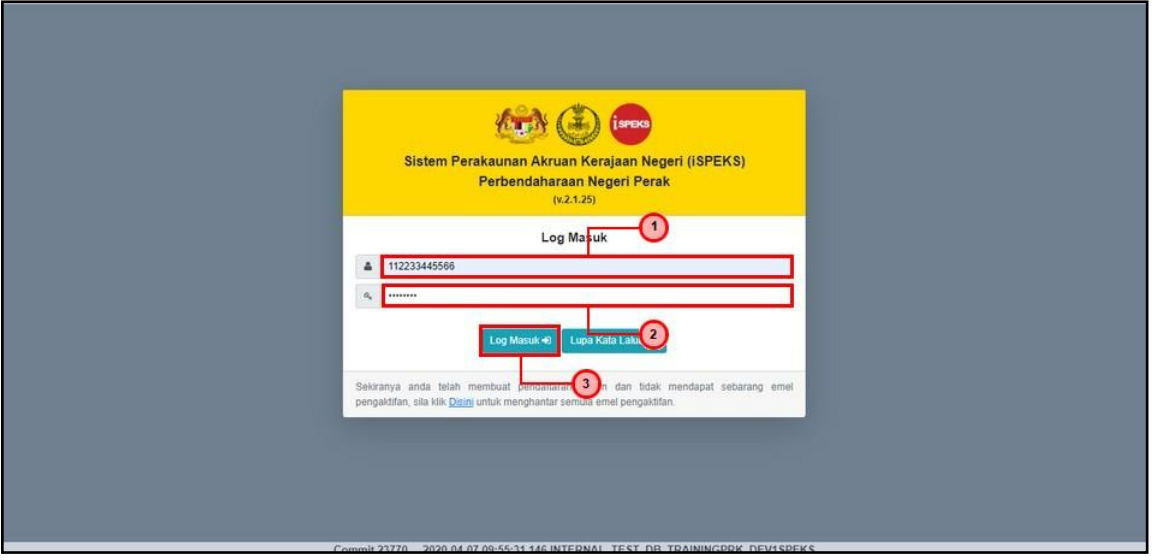

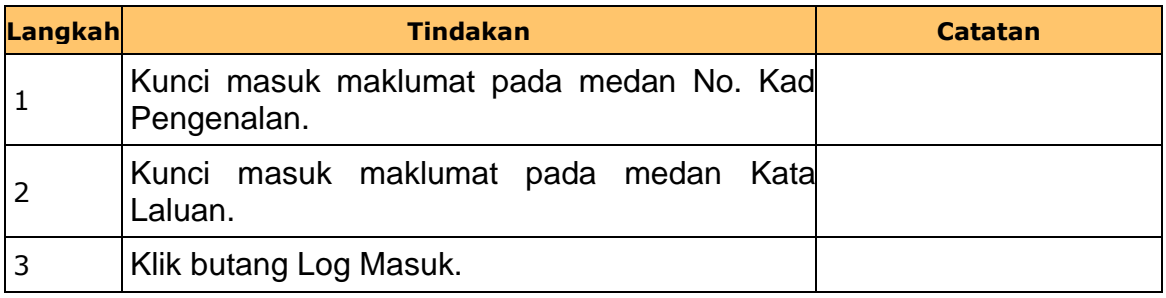

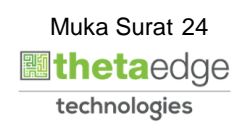

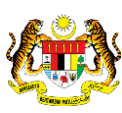

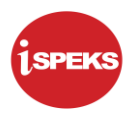

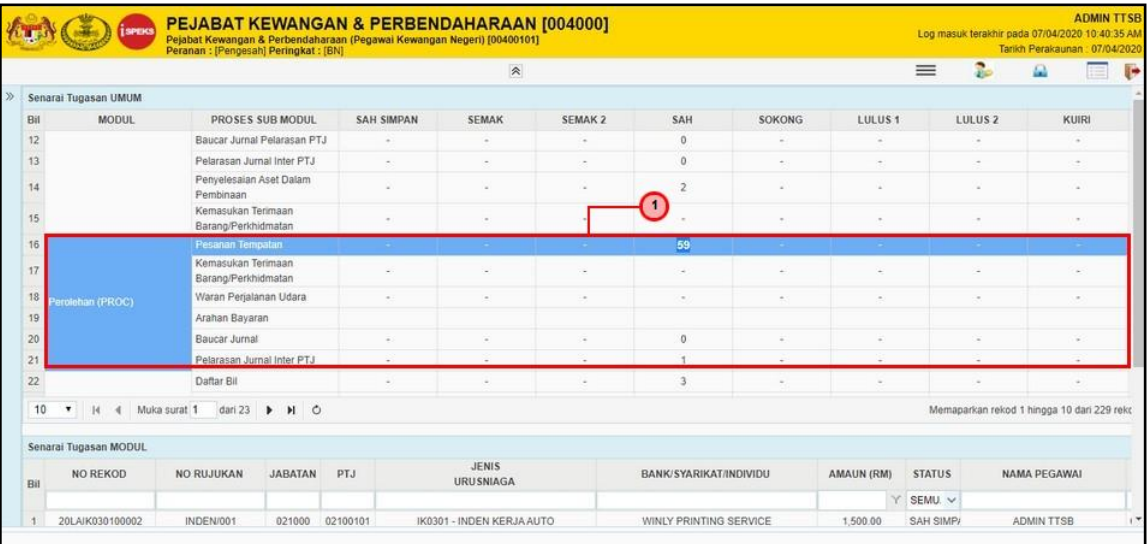

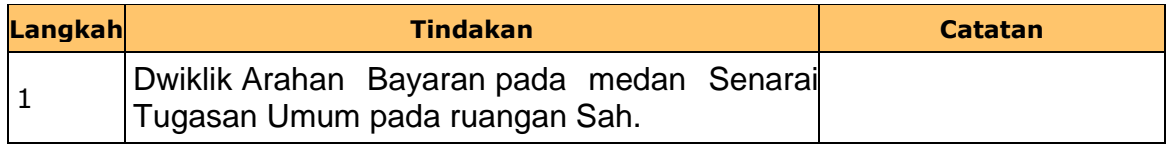

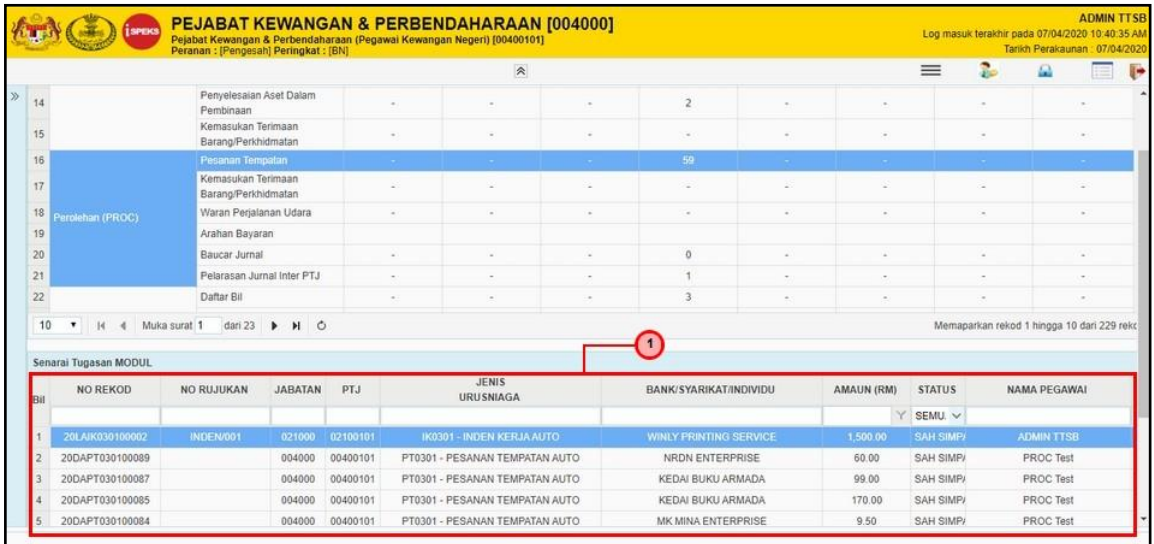

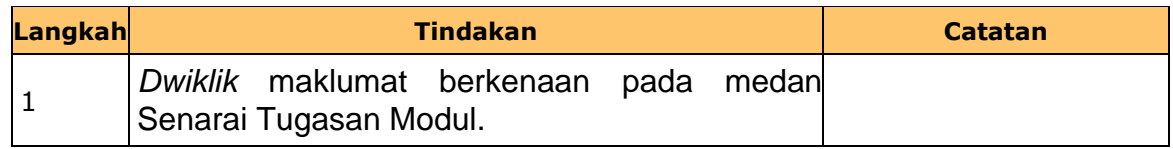

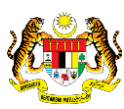

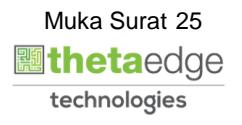

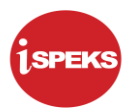

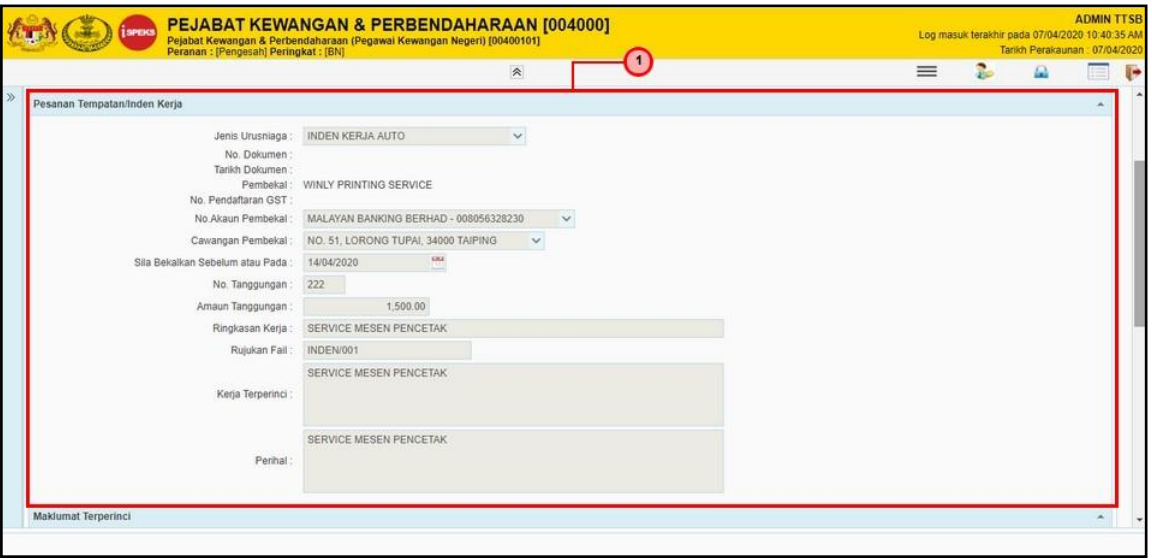

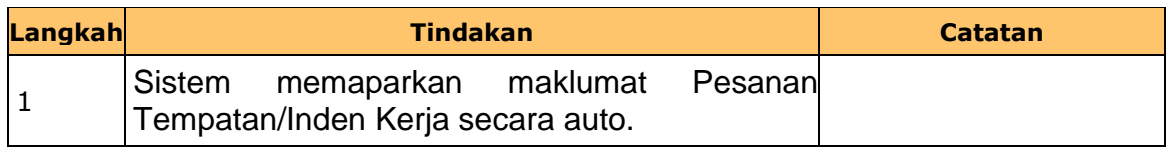

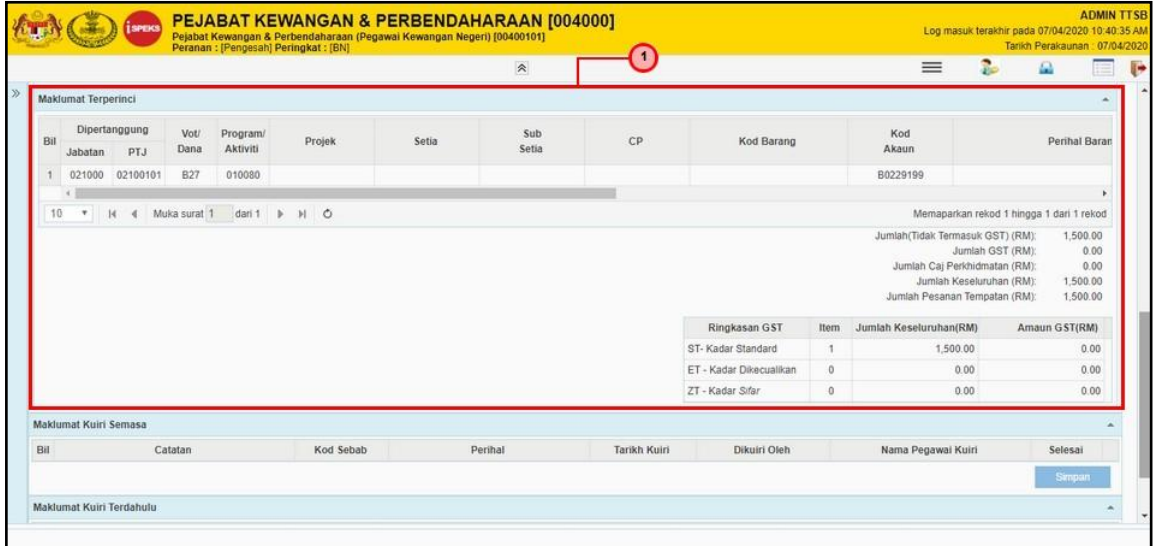

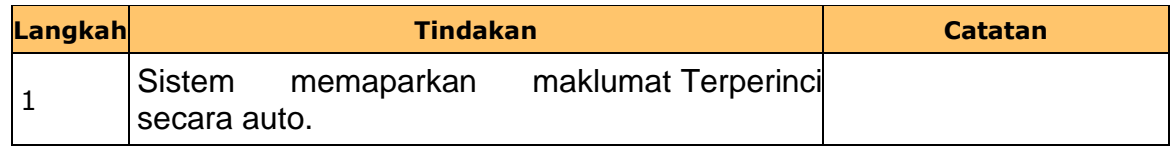

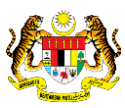

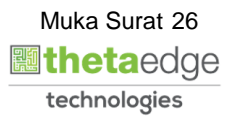

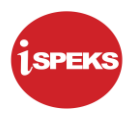

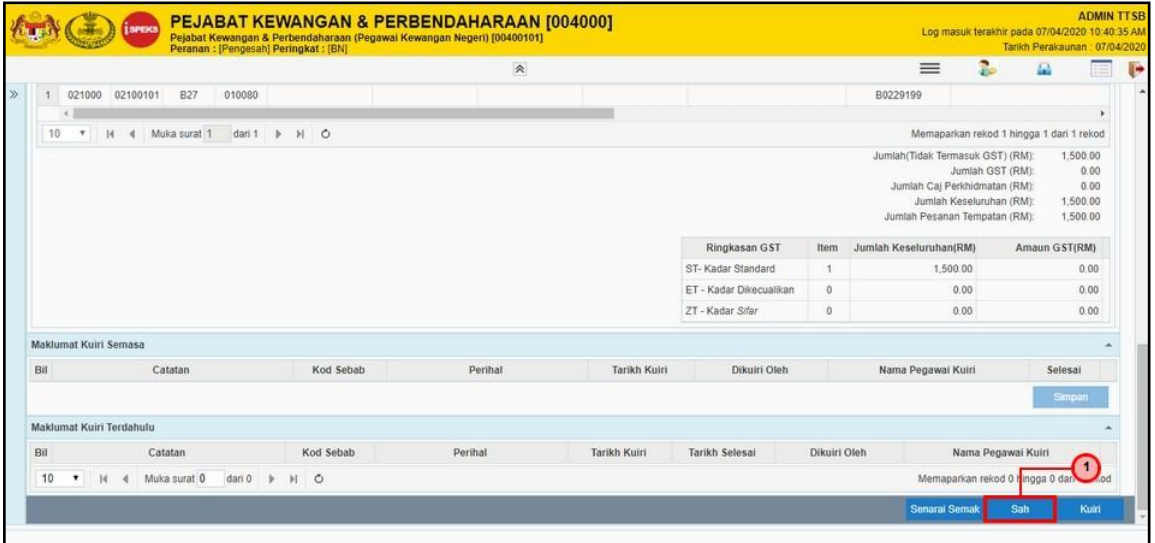

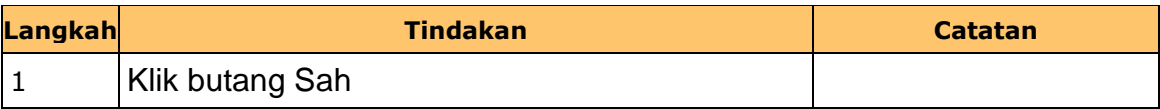

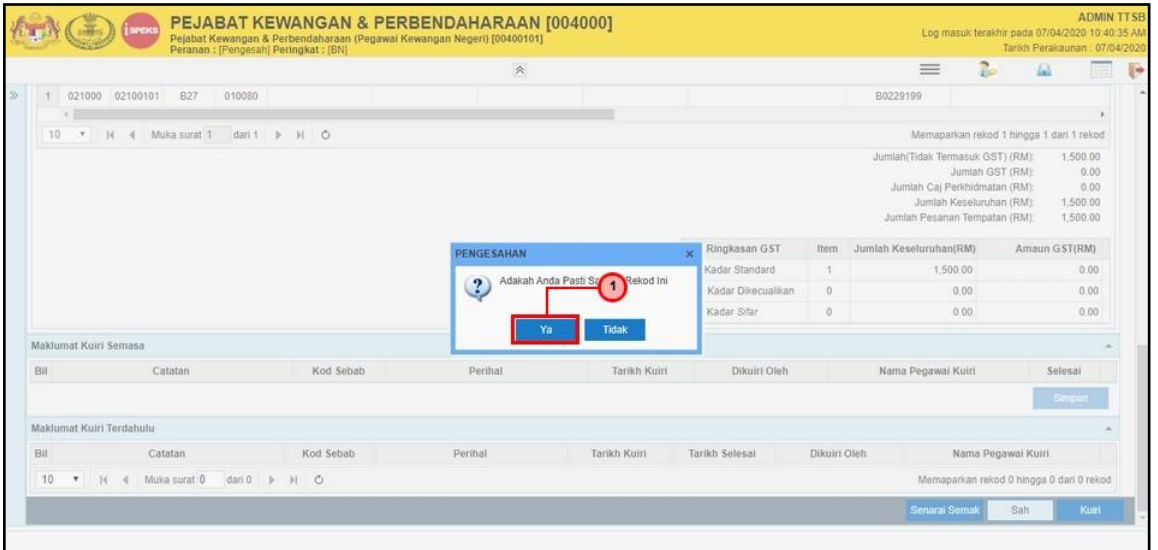

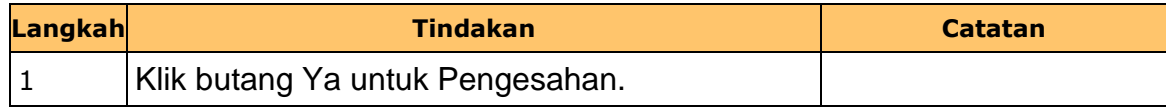

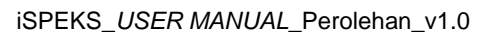

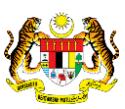

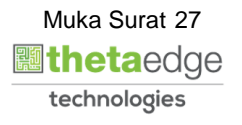

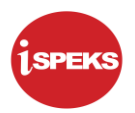

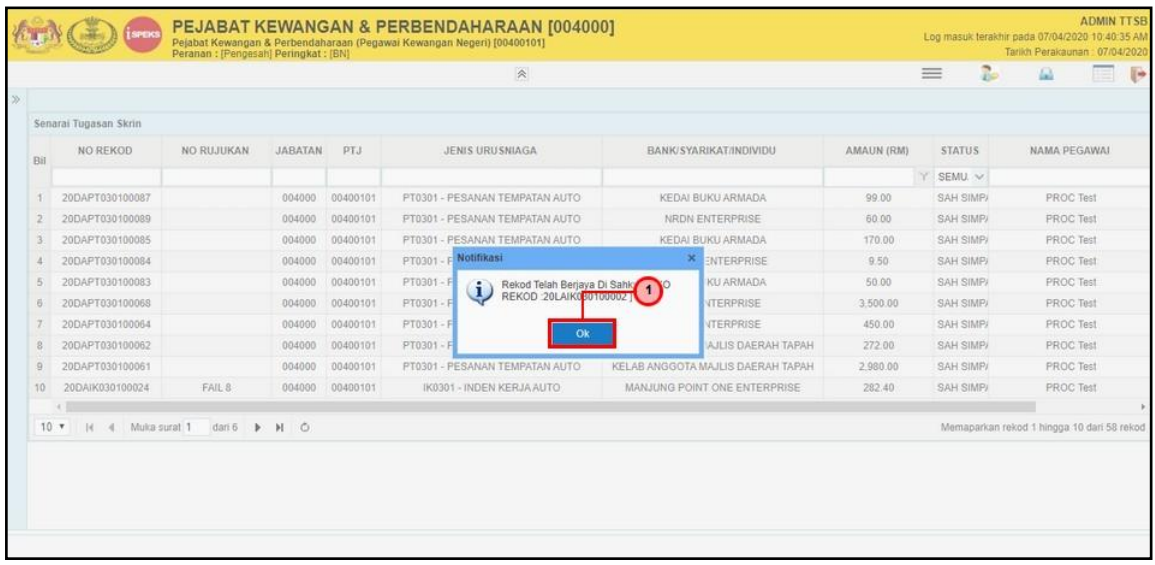

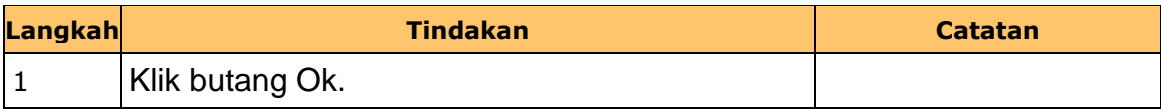

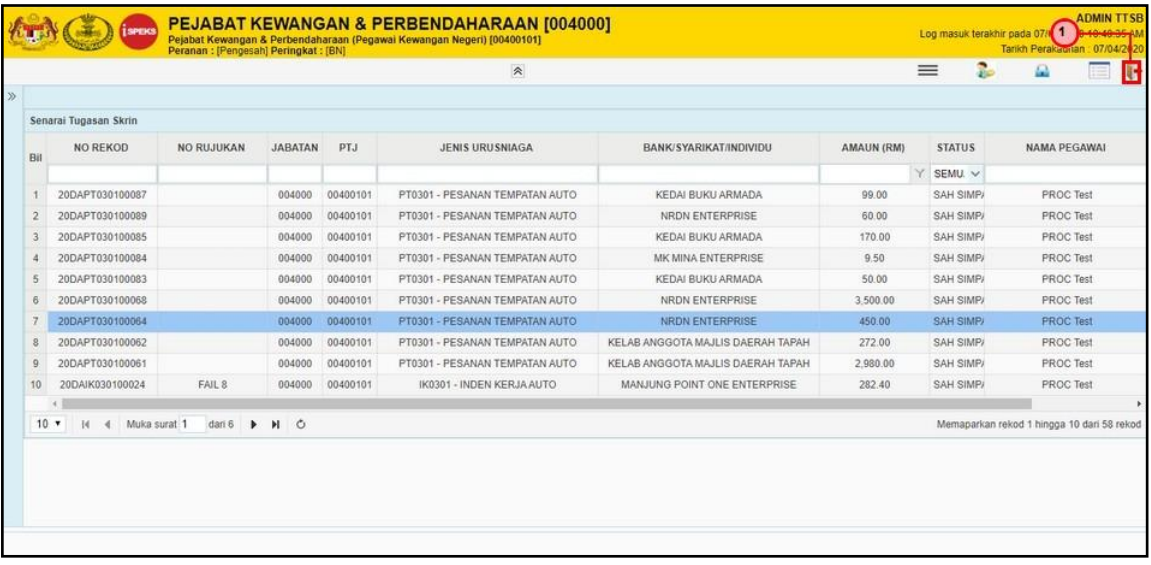

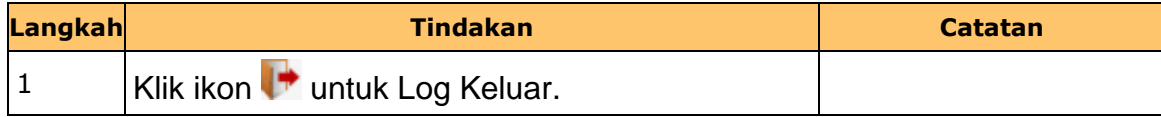

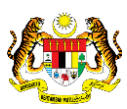

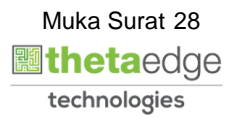

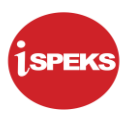

#### <span id="page-29-0"></span>**2.3 Skrin Pelulus**

Skrin ini membenarkan pengguna(PTJ) untuk menyemak dan meluluskan kesemua maklumat bagi Inden Kerja (Auto/ Manual).

#### **1. Skrin Log Masuk iSPEKS Dipaparkan**

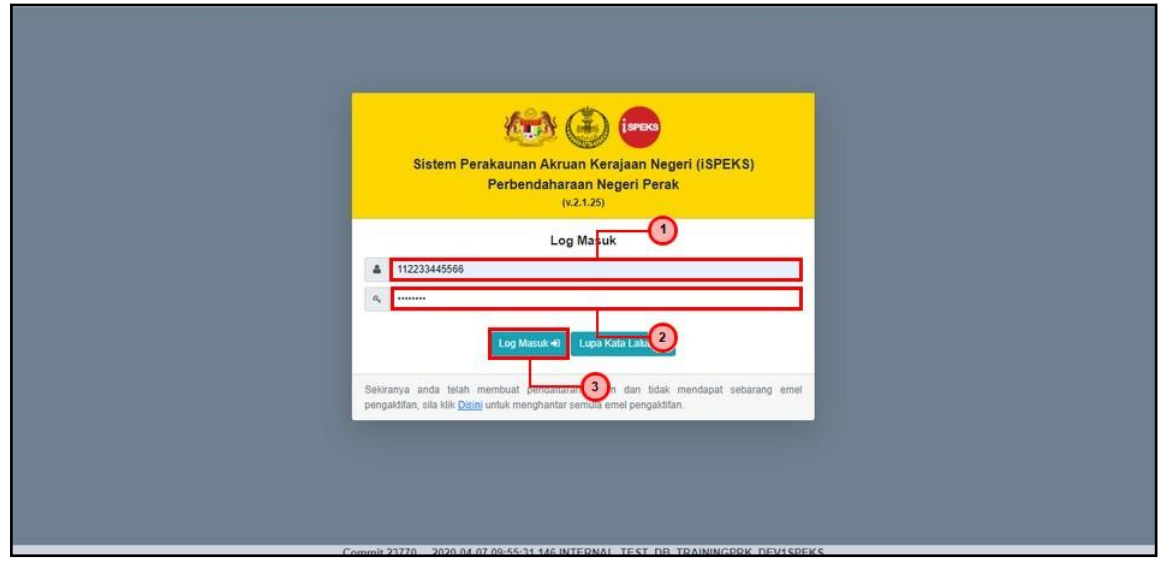

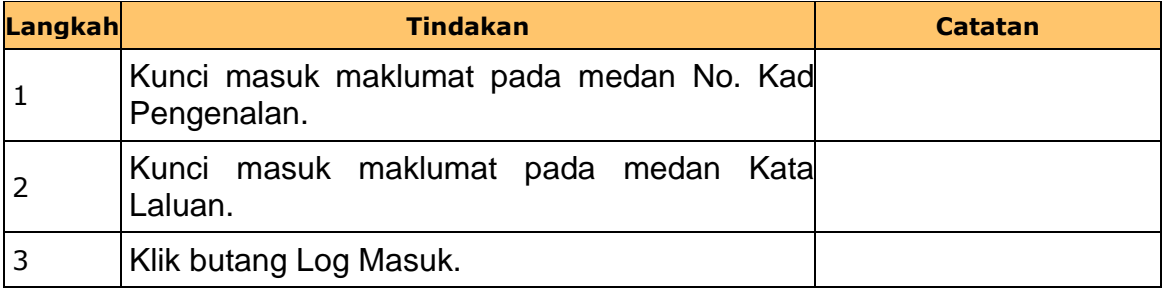

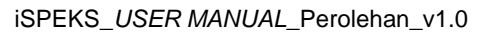

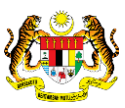

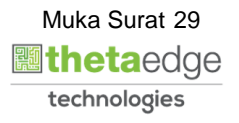

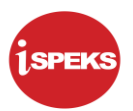

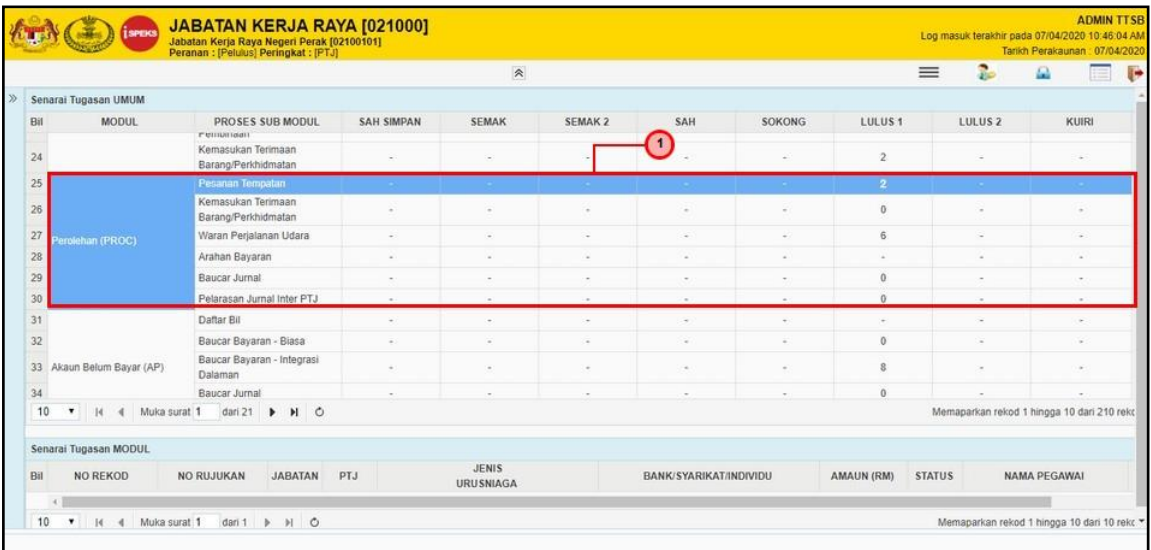

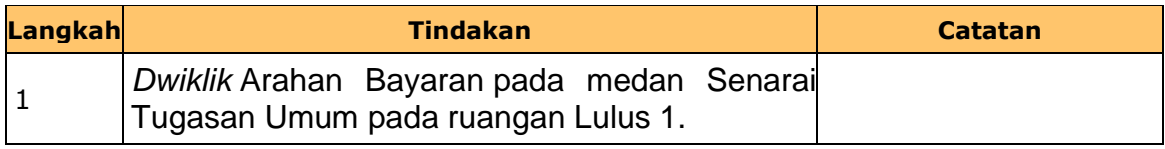

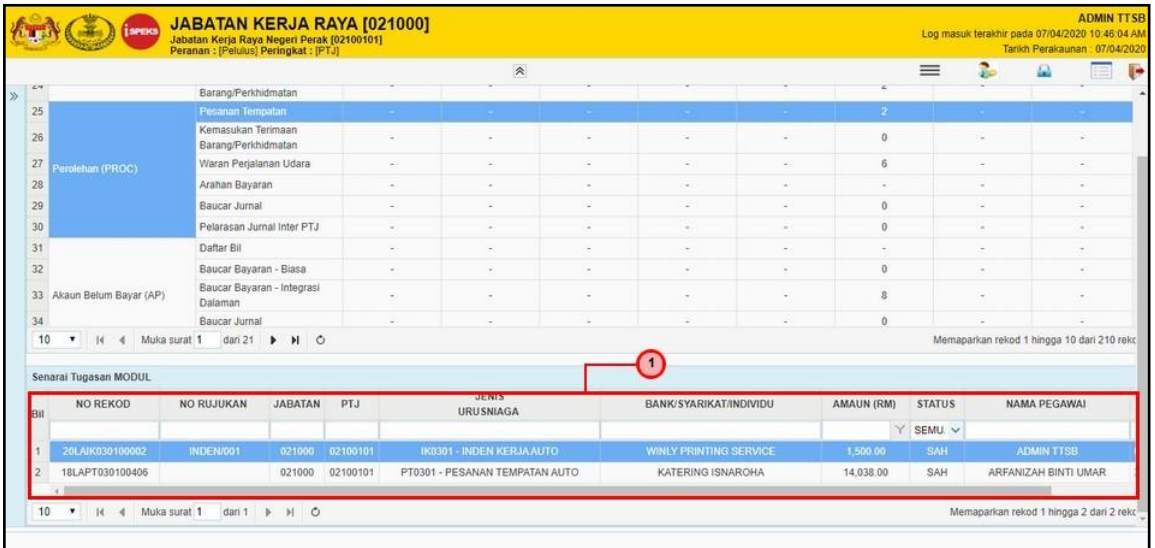

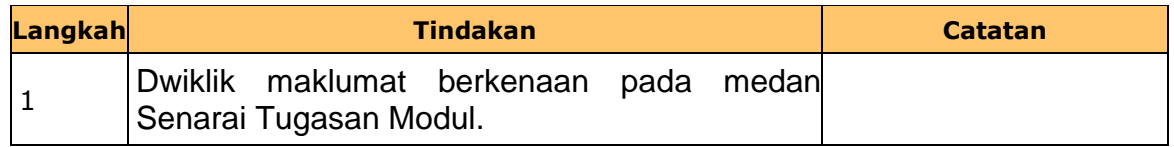

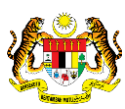

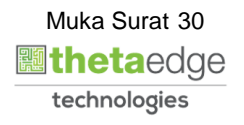

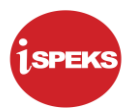

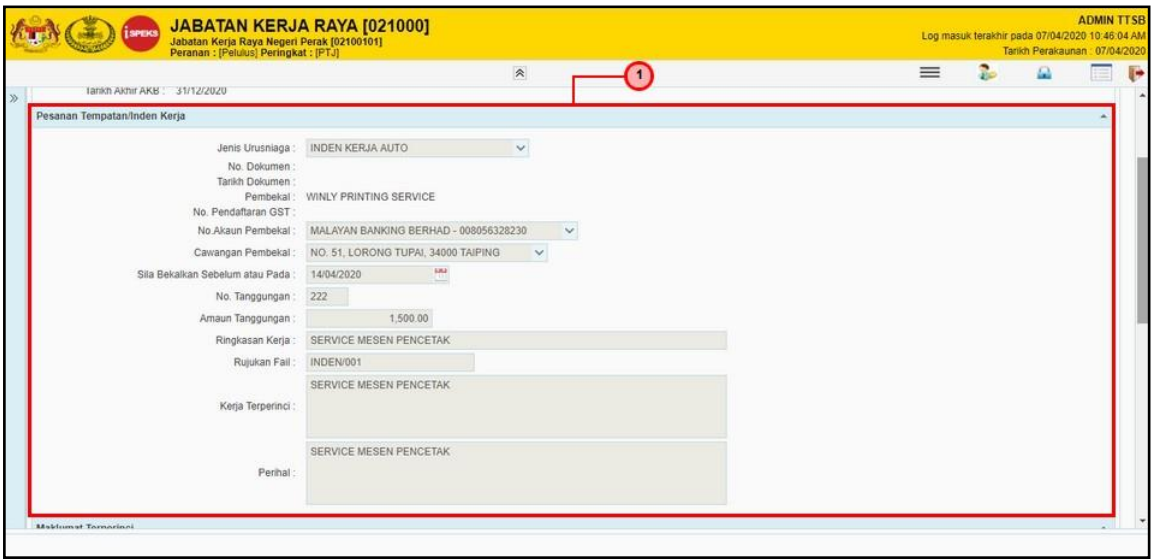

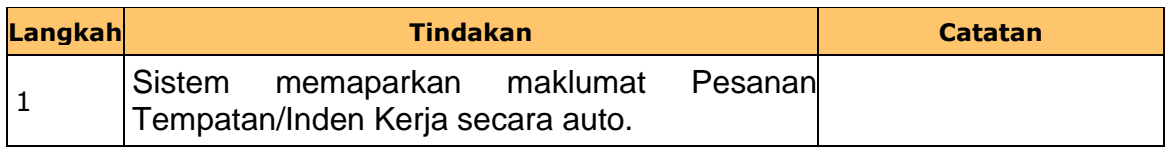

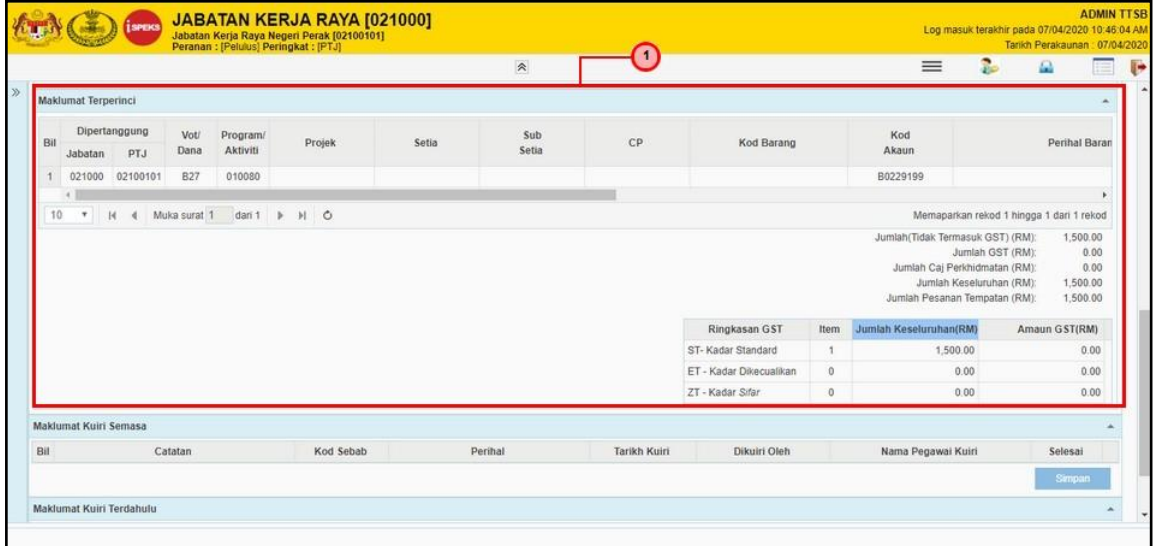

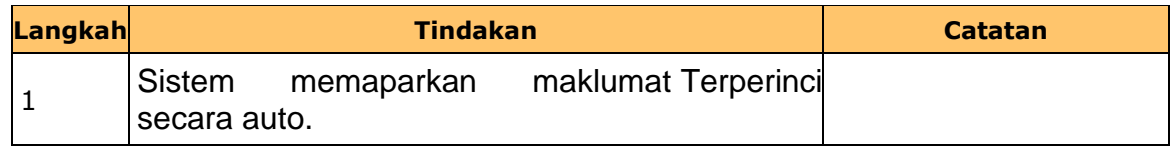

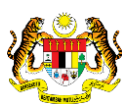

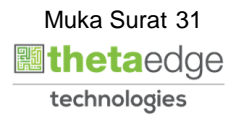

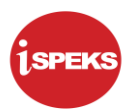

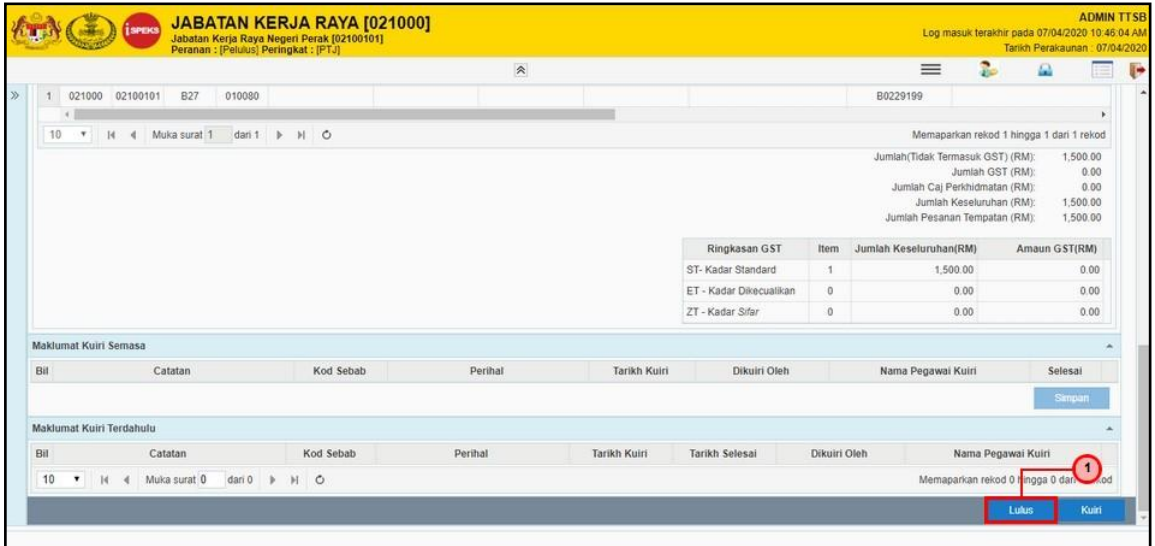

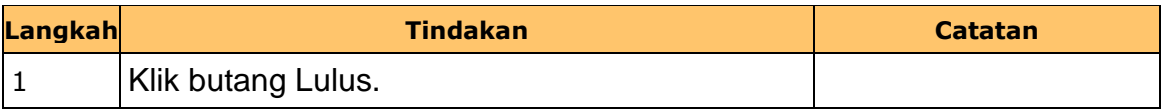

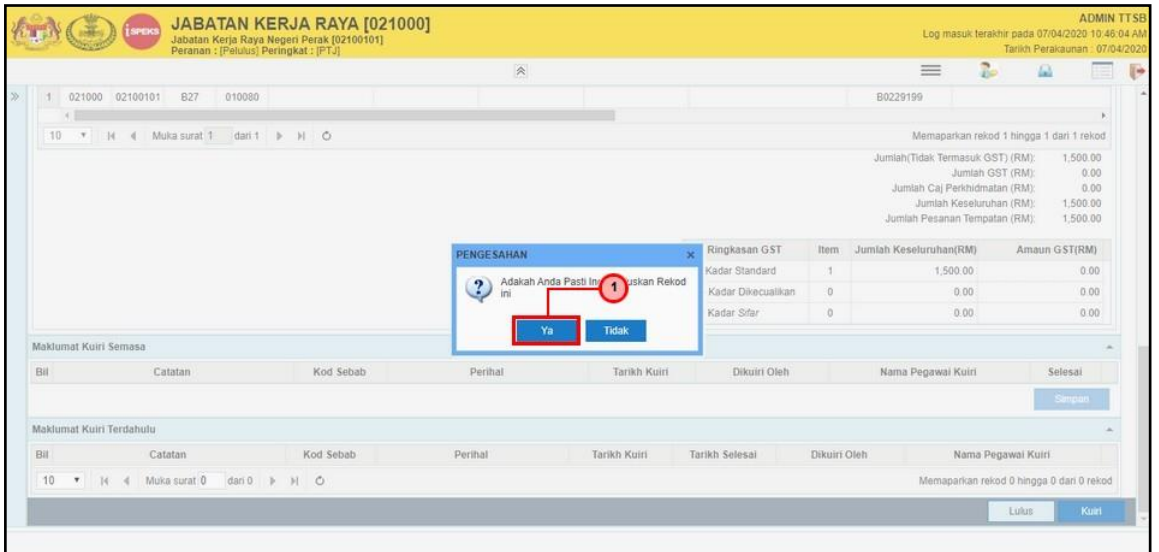

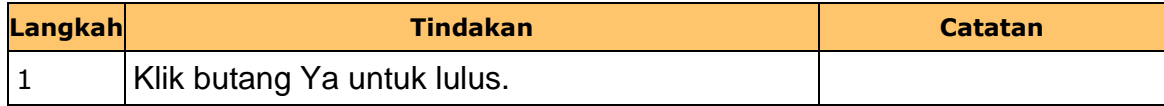

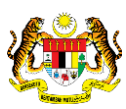

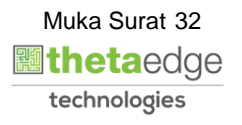

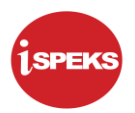

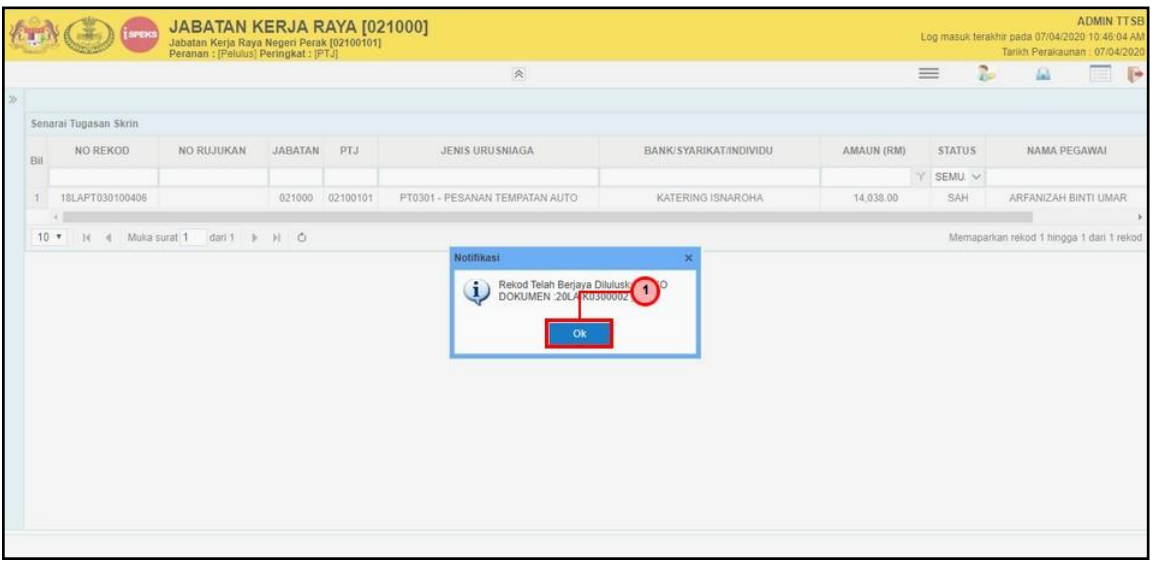

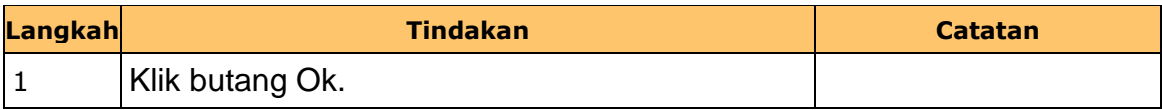

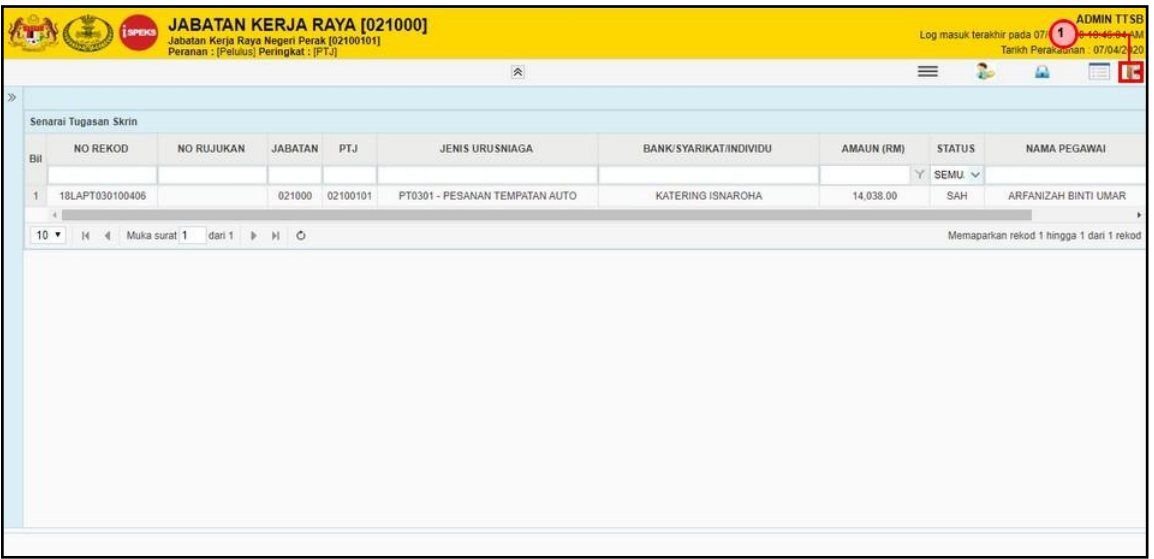

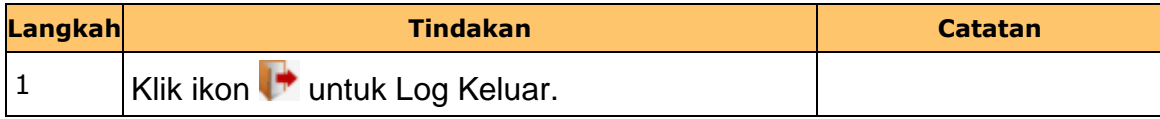

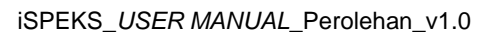

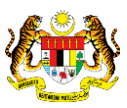

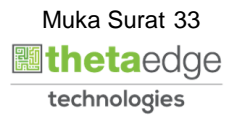